# Kinco步科

# **OD series servo driver user manual**

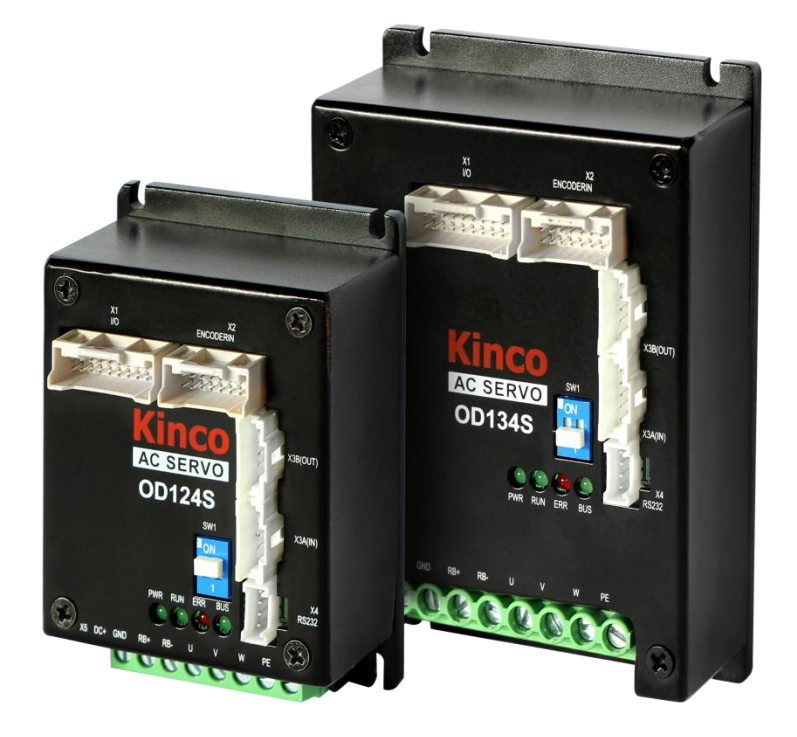

en.kinco.cn

# <span id="page-1-0"></span>**Preface Product Acceptance**

### Thank you for using Kinco Servo product !

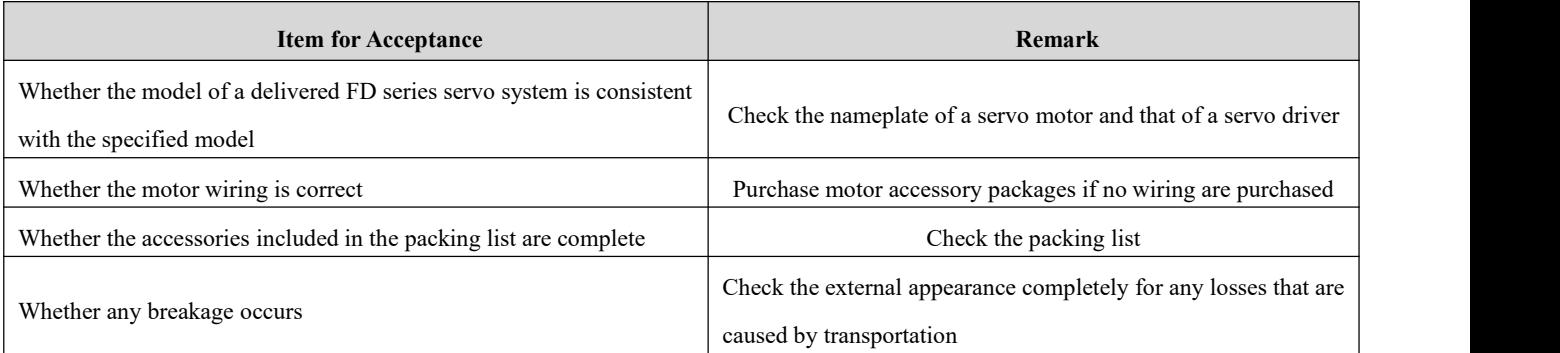

# **If there is any problem with any of the above, please contact our company or your supplier to solve it.**

# <span id="page-1-1"></span>**Parts list**

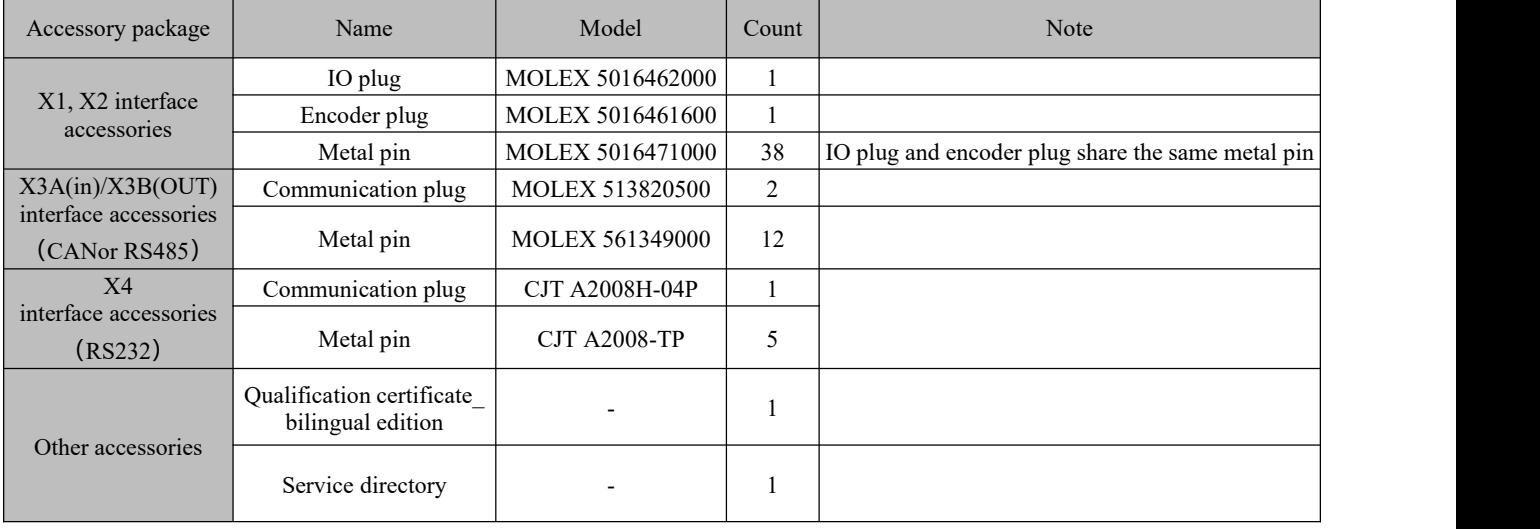

# <span id="page-2-0"></span>**Manual version change record**

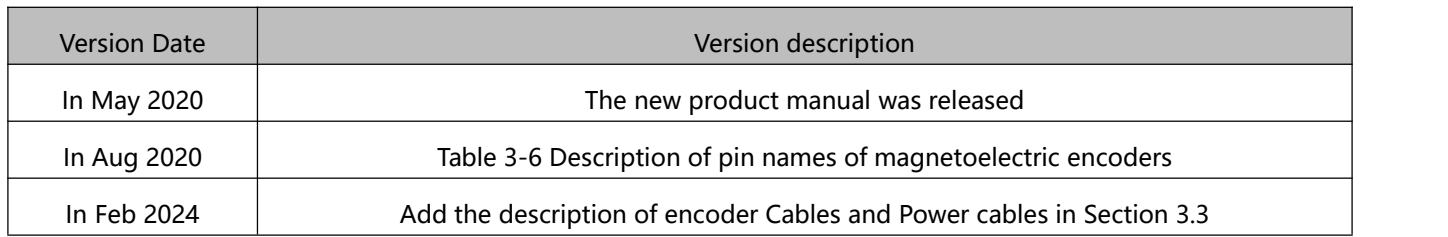

# <span id="page-3-0"></span>Catalog

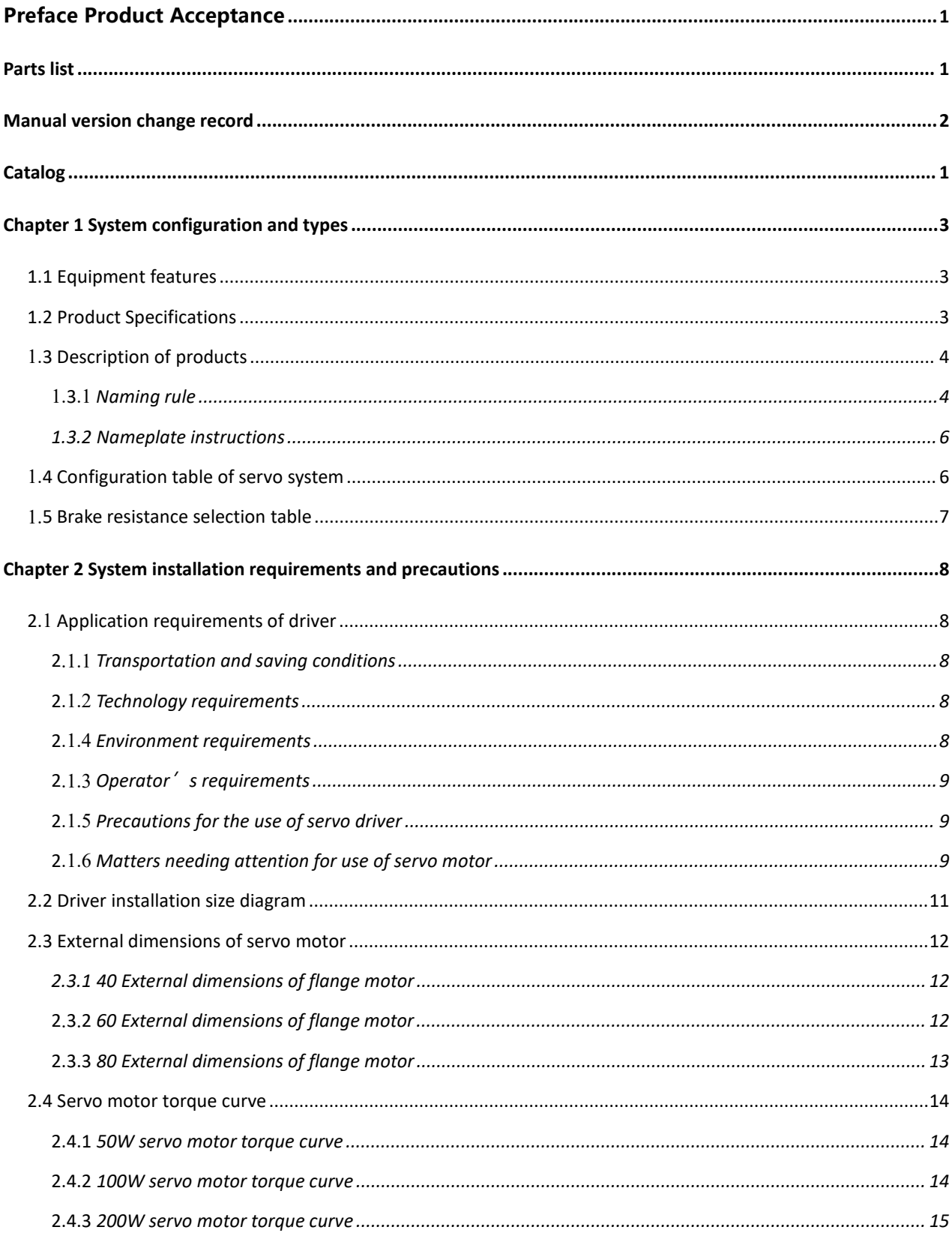

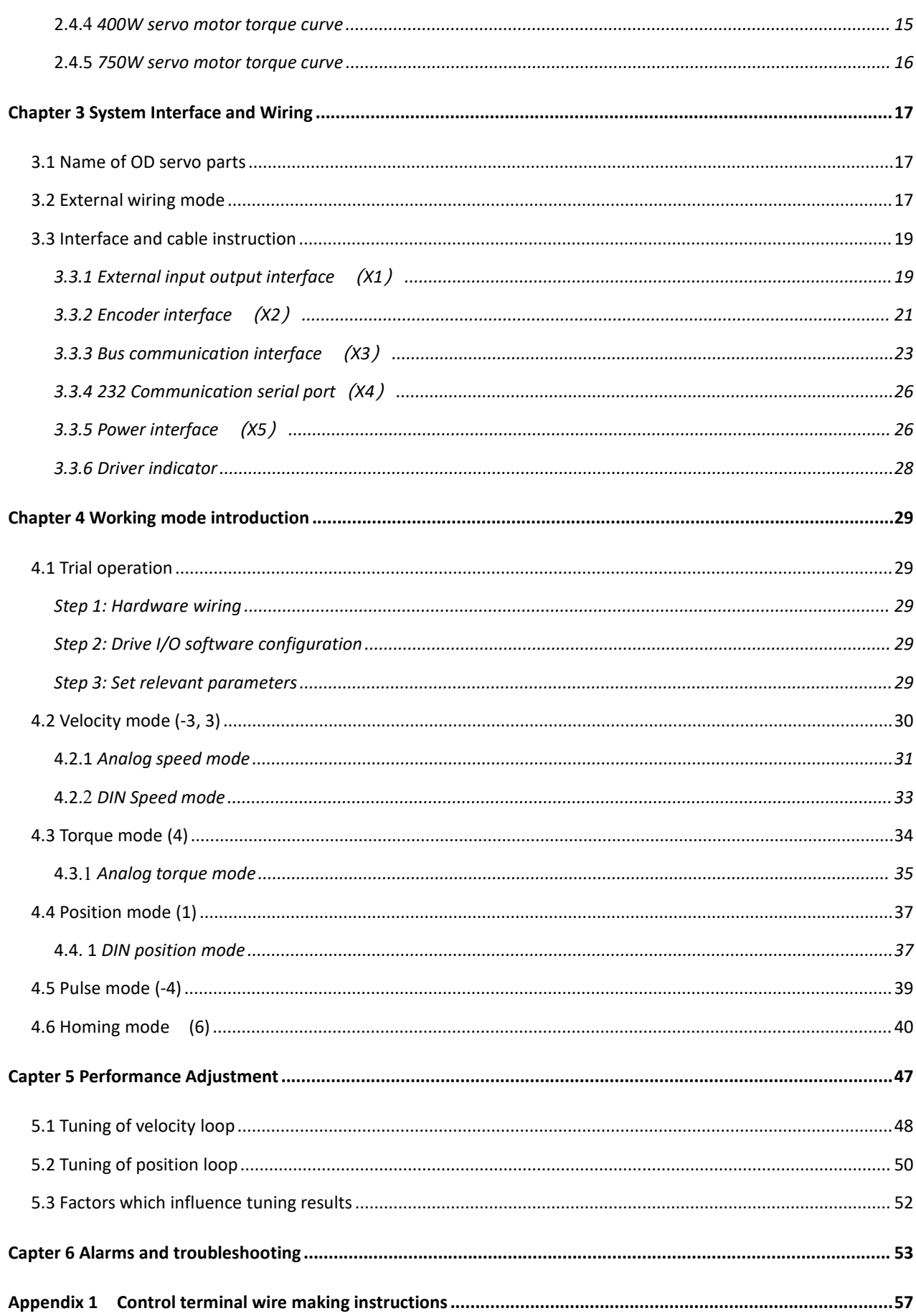

# <span id="page-5-0"></span>**Chapter 1 System configuration and types**

# <span id="page-5-1"></span>1.1 Equipment features

For customers with limited installation space, Kinco has introduced the ultra-small volume OD series driver. The modular design scheme can be quickly combined into an integrated control scheme, and customized development can be carried out according to different working conditions of users:

- $\triangleright$  New miniaturized terminal design, more compact structure, more beautiful appearance;
- $\triangleright$  Can drive 50W~750W low voltage servo motor;
- $\triangleright$  Support photoelectric, magnetic encoder and other motors;
- $\triangleright$  Support dual power supply, improve system stability, easy to debug on site;
- It supports CANopen, Ethercat and other communication protocols, and can be seamlessly connected with mainstream controllers such as Omron and Beckoff on the market;
- Provides a variety of AGV industry specific features: alarm braking, enhanced battery life;

# <span id="page-5-2"></span>1.2 Product Specifications

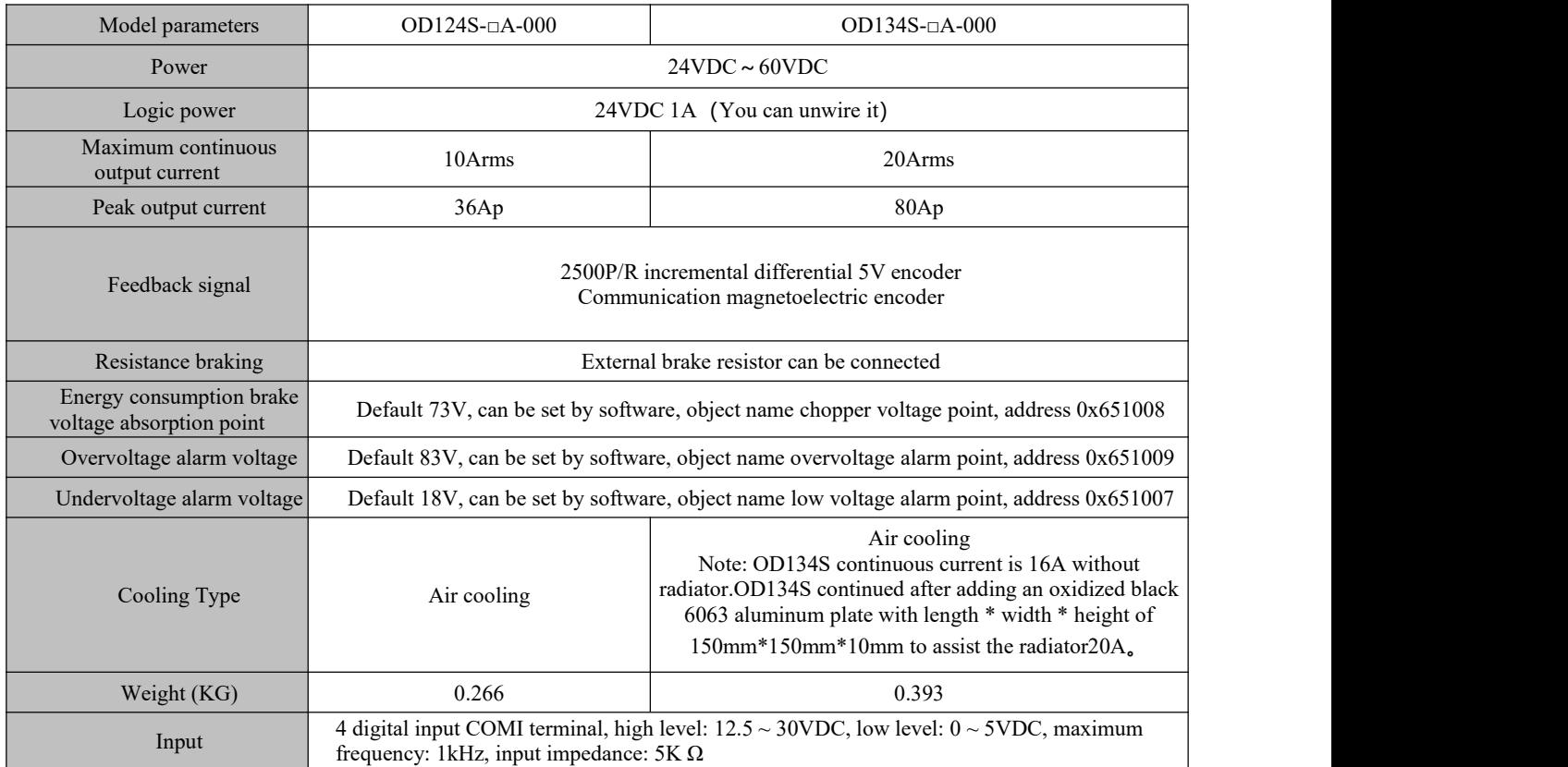

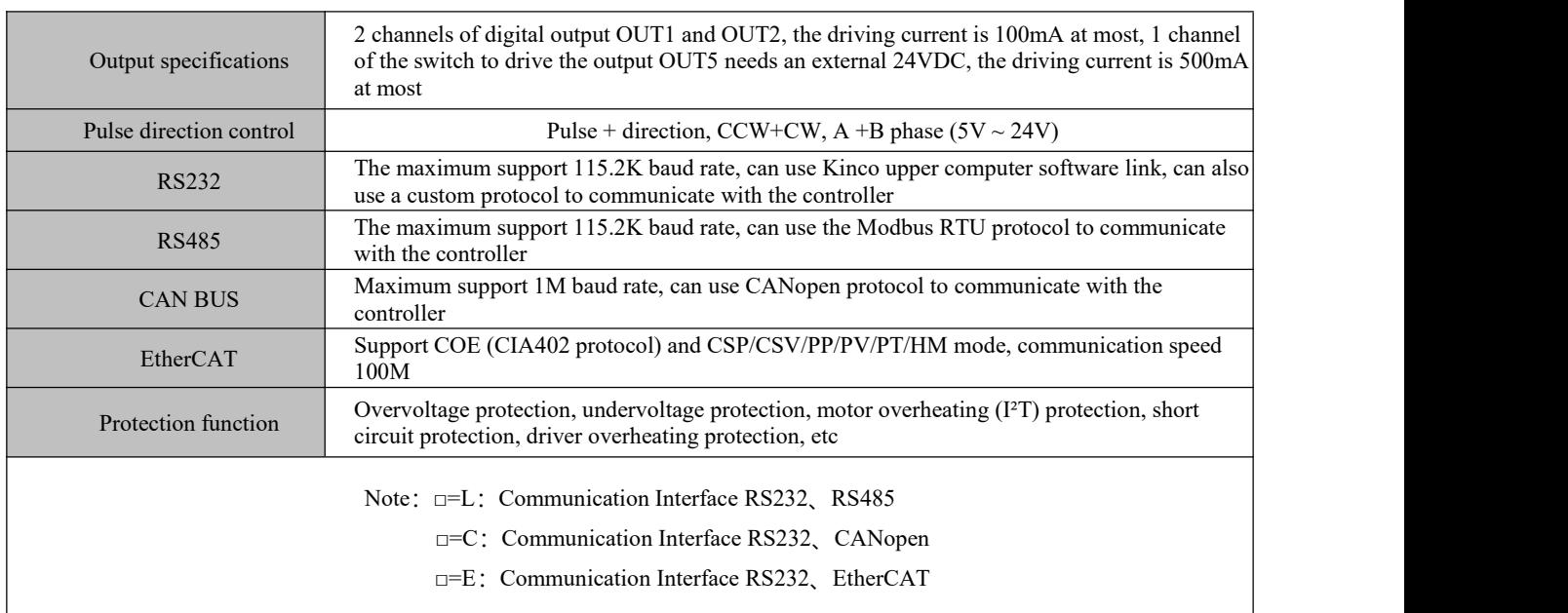

# <span id="page-6-0"></span>1.3 Description of products

#### <span id="page-6-1"></span>1.3.1 Naming rule

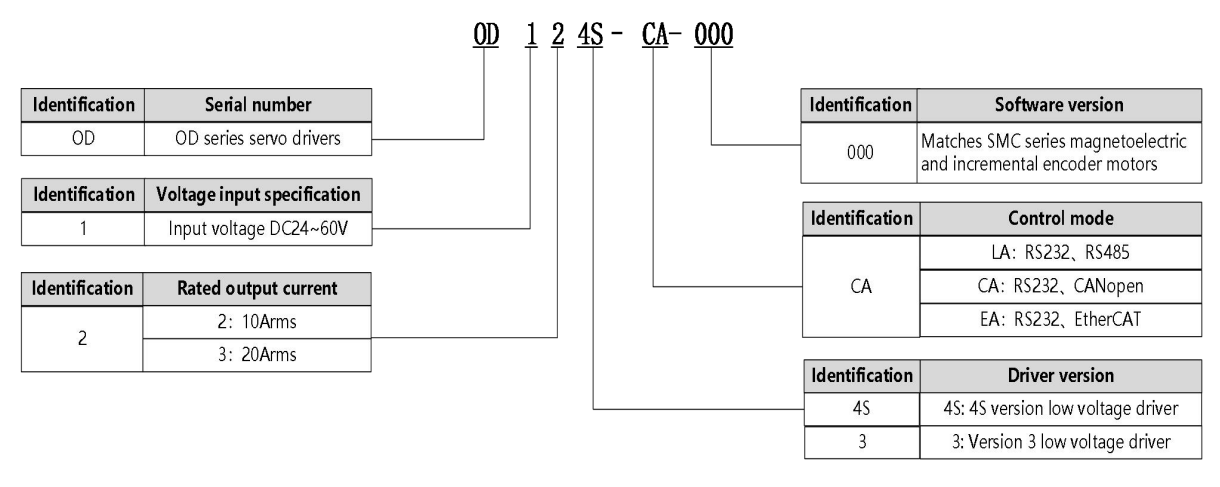

Figure1-1 Drive naming rules

# SMC 60 S - 0040 - 30 M A K - 3 D S U

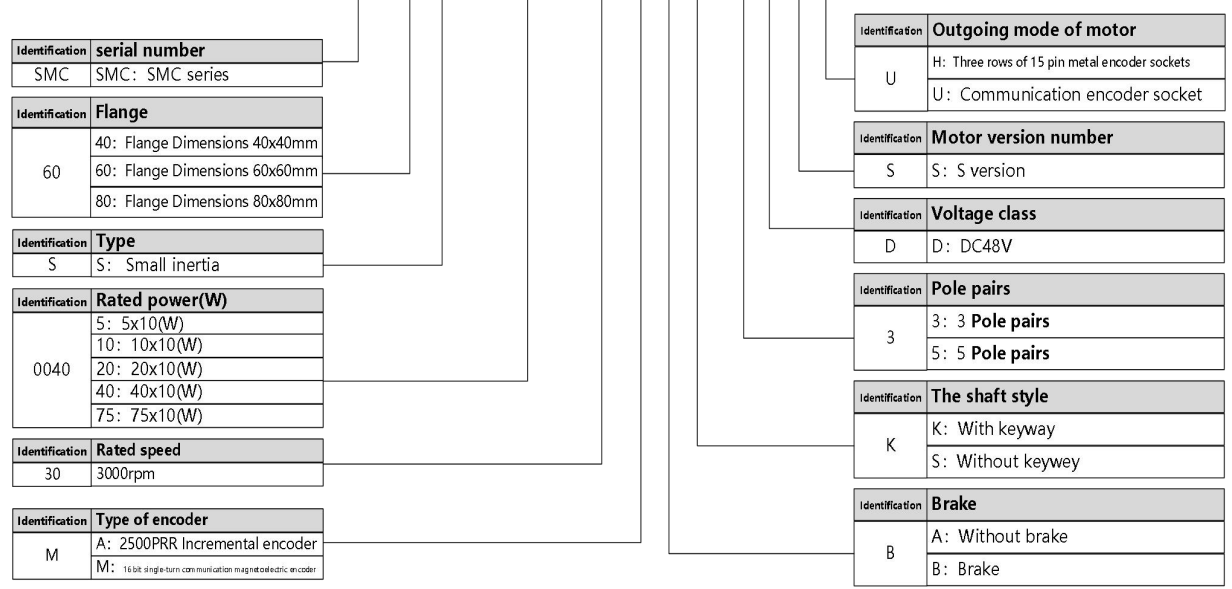

#### Figure1-2 Naming Rules of Motor

MOT  $F - 005 - 03 - KL - D$ 

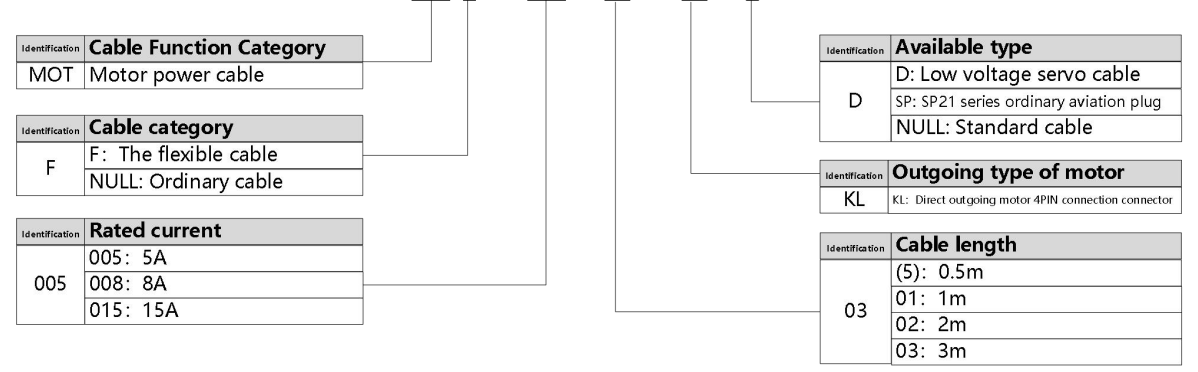

Figure1-3 Naming rules for power cable

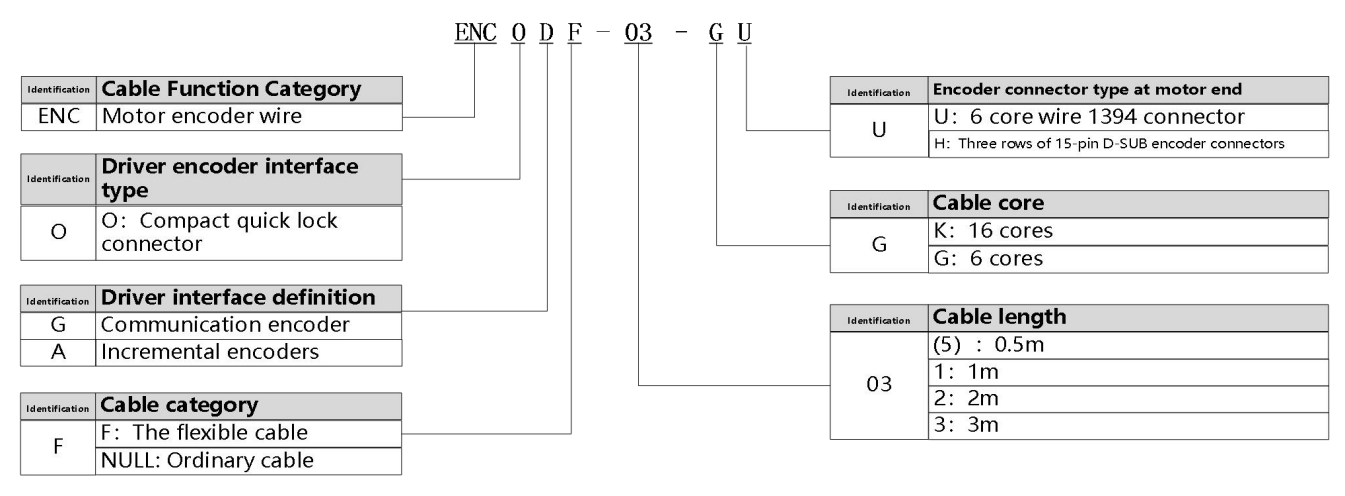

Figure1-4 Encoder line naming rules

#### <span id="page-8-0"></span>1.3.2 Nameplate instructions

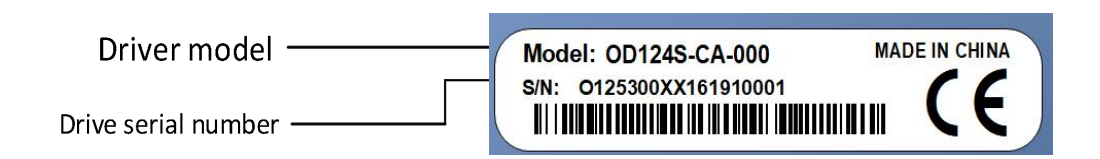

Figure 1-5 Description of the driver nameplate

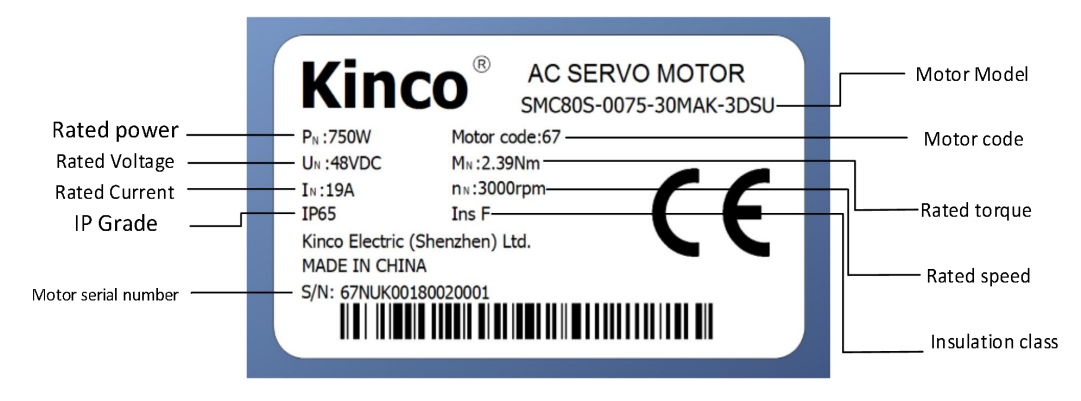

Fig. 1-6 Motor nameplate description

# <span id="page-8-1"></span>1.4 Configuration table of servo system

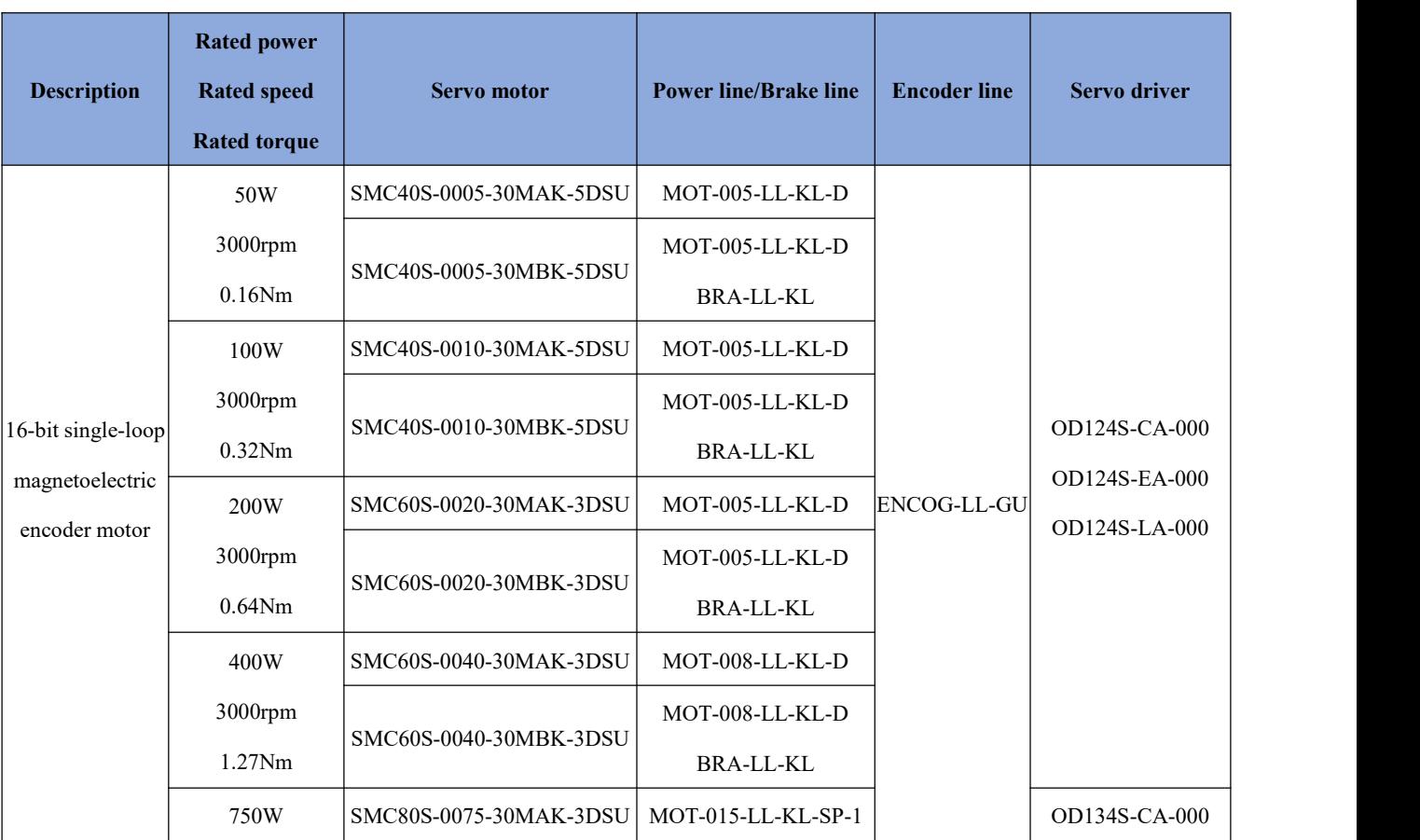

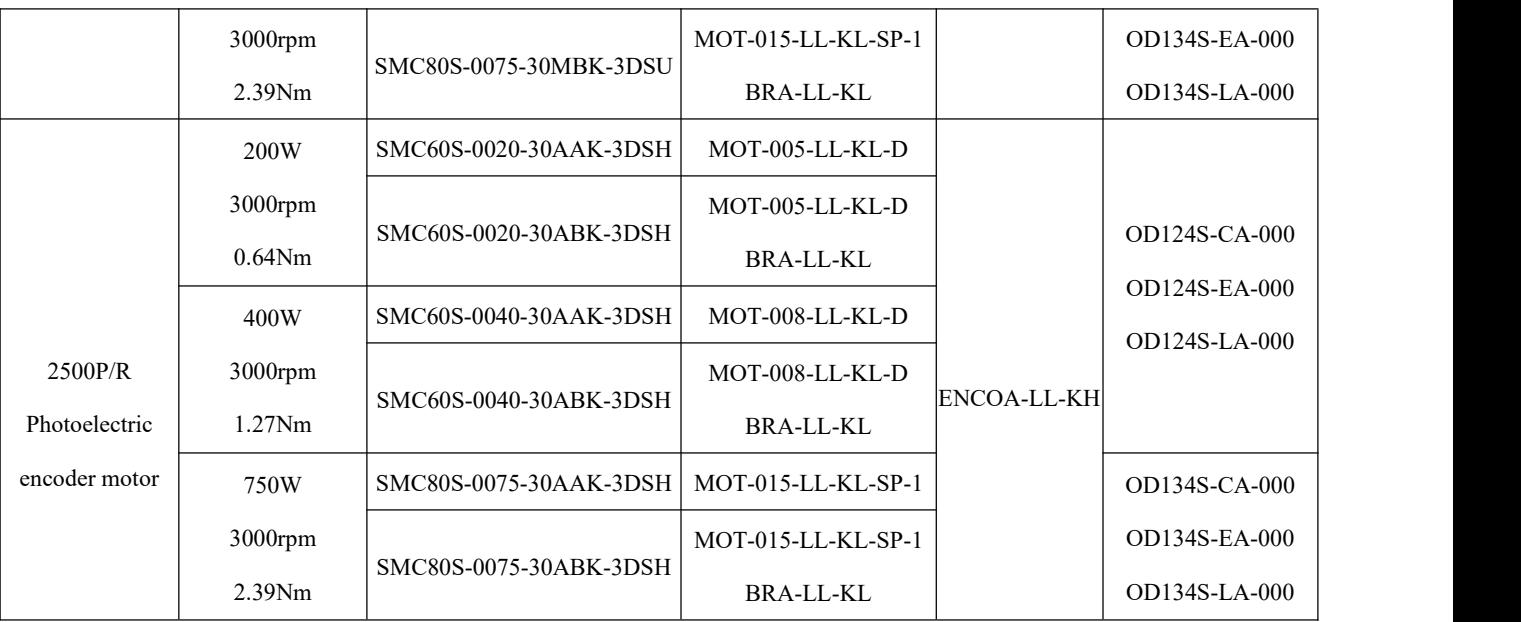

Note: LL is the cable length, and you can choose 0.5 m, 1 m, 2 m and 3 m cable

# <span id="page-9-0"></span>1.5 Brake resistance selection table

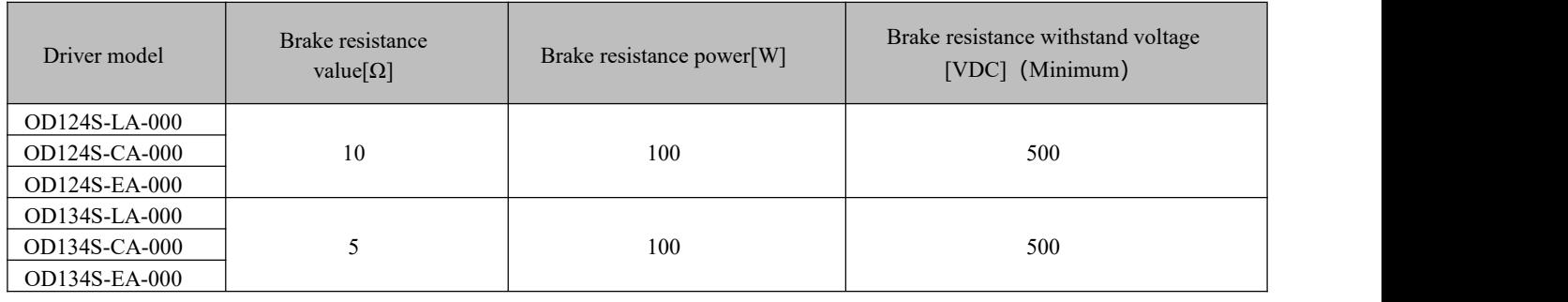

# <span id="page-10-0"></span>**Chapter 2 System installation requirements and precautions**

# <span id="page-10-1"></span>2.1 Application requirements of driver

- Please ensure this document can be provided for design engineer, operators and staffs (or machine) who is responsible to adjust and use this product
- Please ensure to follow requirements of this file all the time. And consider other accessory and module's file
- Please consider destination's law, and:
	- —regulations and standards
	- —test organization and insurance company's regulation
	- —national specifications
- <span id="page-10-2"></span>2.1.1 Transportation and saving conditions
- Please ensure product do not overburn during the process of transportation and saving, including:
	- —Mechanical load
	- —non-allowed temperature
	- —Water
	- —Corrosive gas
- Please use original package to save and transport. Original package provide efficient protection so as to avoid influence of general issues

#### <span id="page-10-3"></span>2.1.2 Technology requirements

- Specified connection and environment condition in product technology data and all of other connecting accessory's technology requirements. As long as product specification requirements are conformed, users are allowed to operate according to related safety regulations.。
- Please follow instructions and alerts in this product

#### <span id="page-10-4"></span>2.1.4 Environment requirements

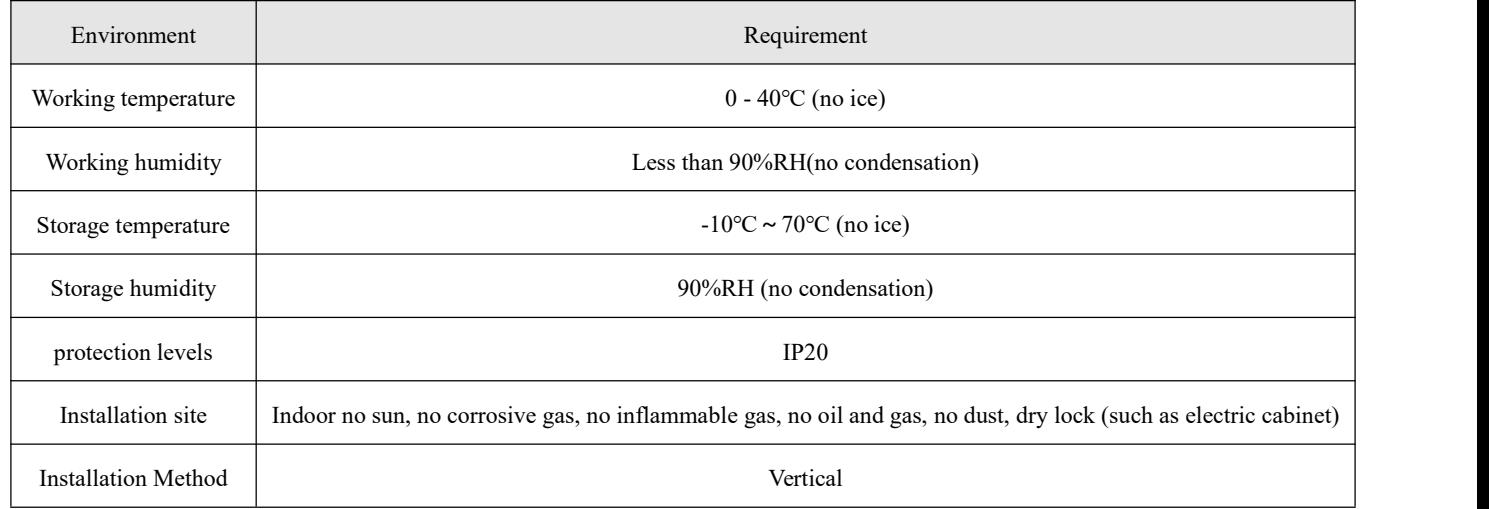

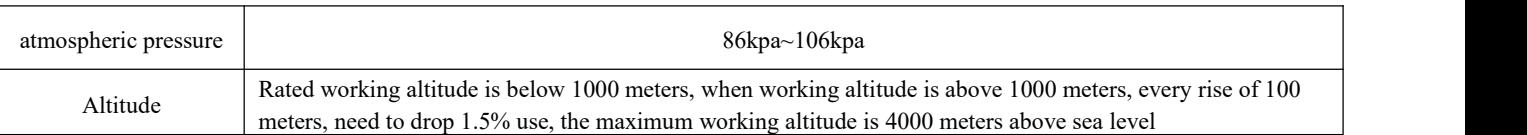

#### <span id="page-11-0"></span>2.1.3 Operator's requirements

- This product must be operated by electrical engineers who are familiar with instructions below:
	- —Electrical control system's installation and operation
	- —Regulations of operating safety project system
	- —Regulations of accident protection and occupation safety
	- —Product using menu

#### <span id="page-11-1"></span>2.1.5 Precautions for the use of servo driver

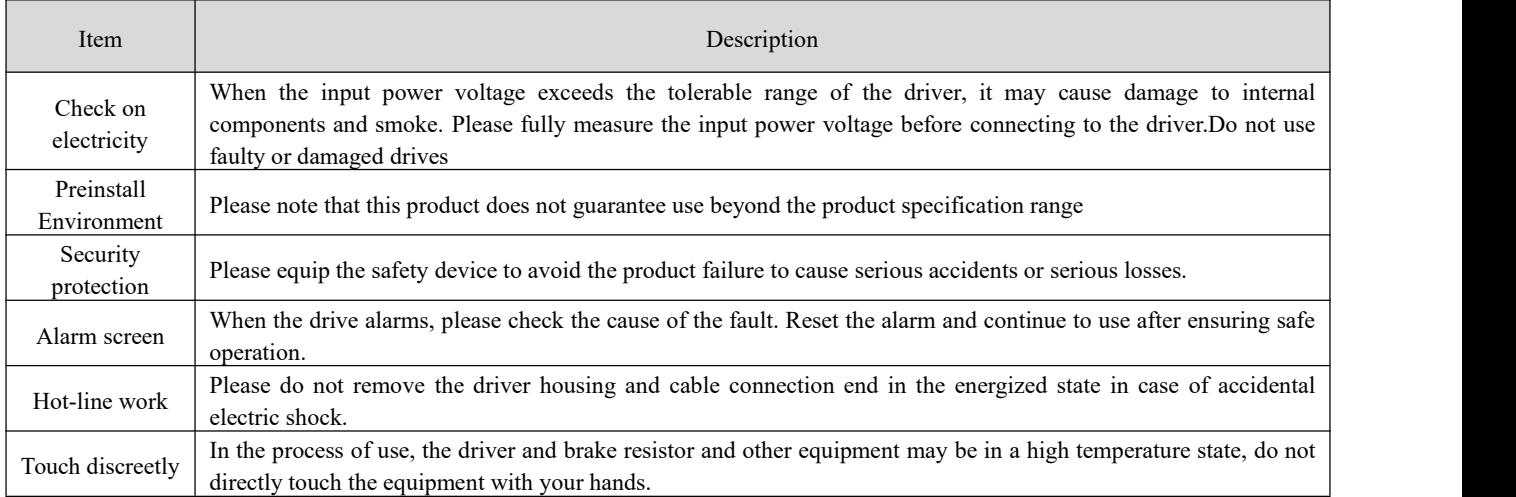

#### <span id="page-11-2"></span>2.1.6 Matters needing attention for use of servo motor

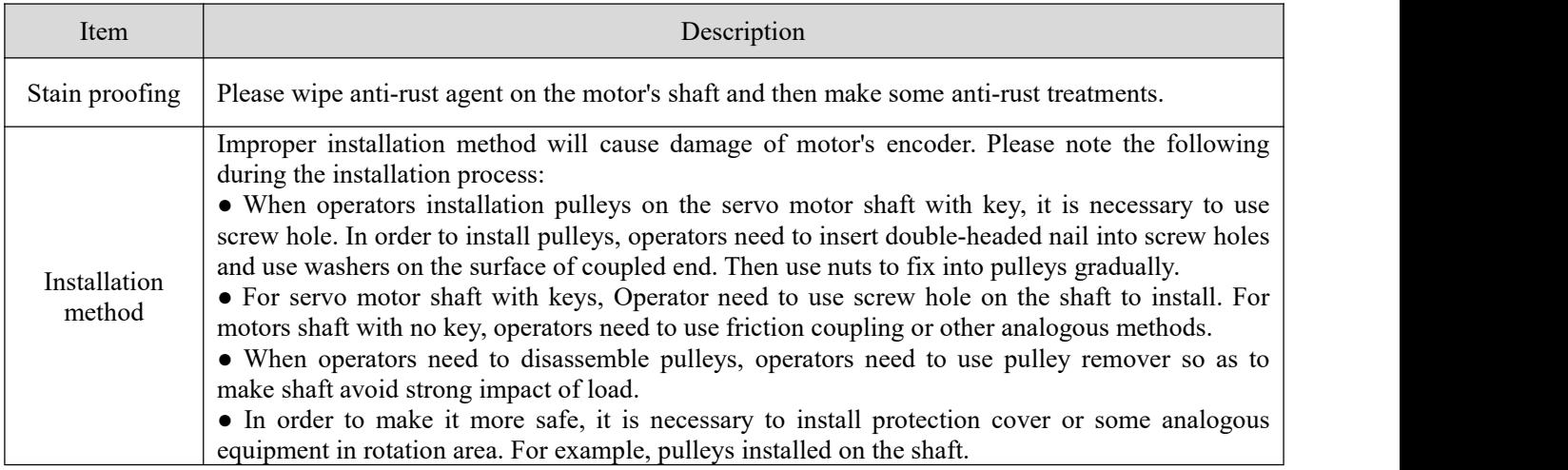

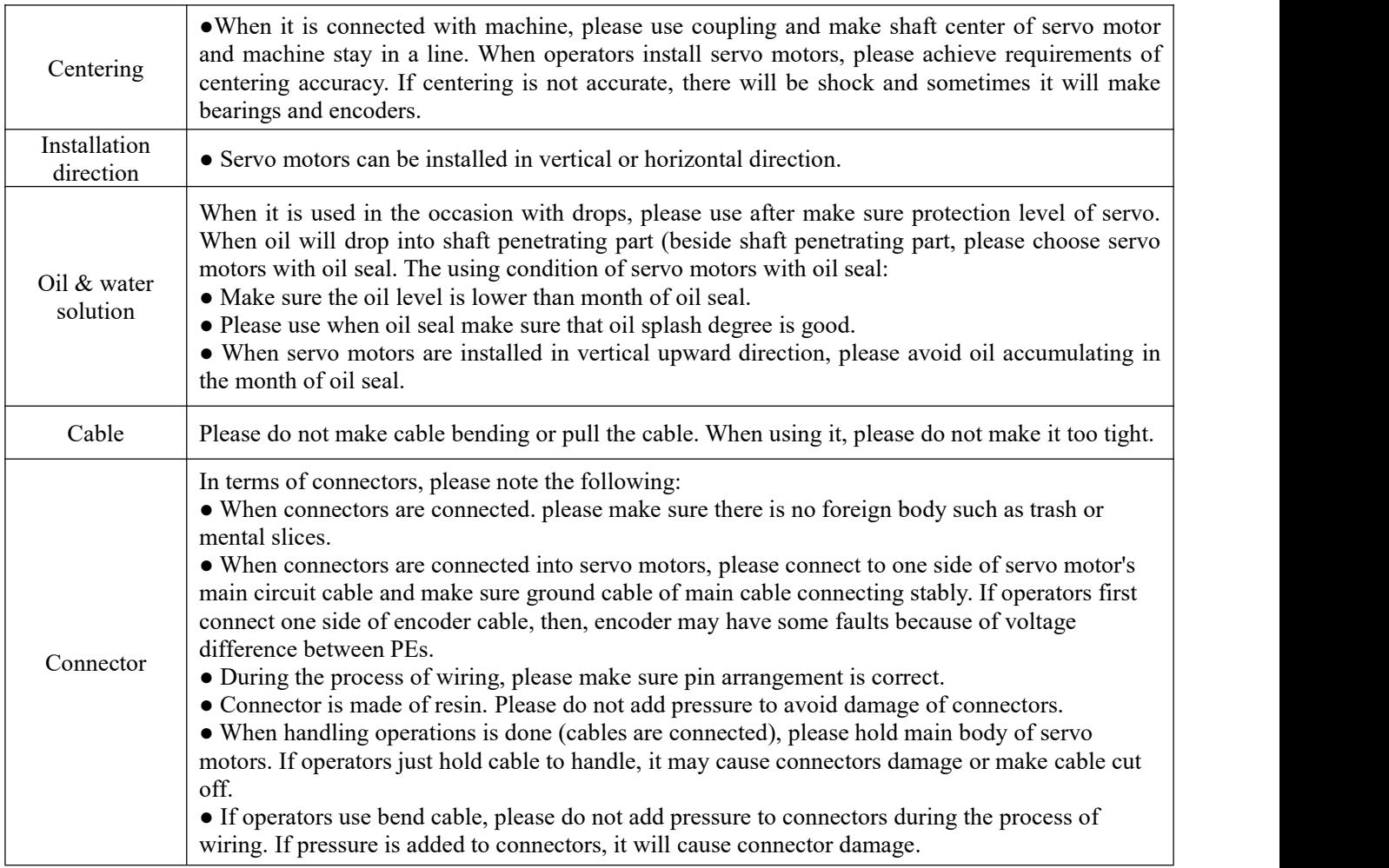

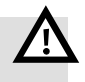

# Warning

 Please install the servo system in strict accordance with the instructions of this manual. It can help you set up and operate the drive correctly and achieve optimal performance of the drive.

# <span id="page-13-0"></span>2.2 Driver installation size diagram

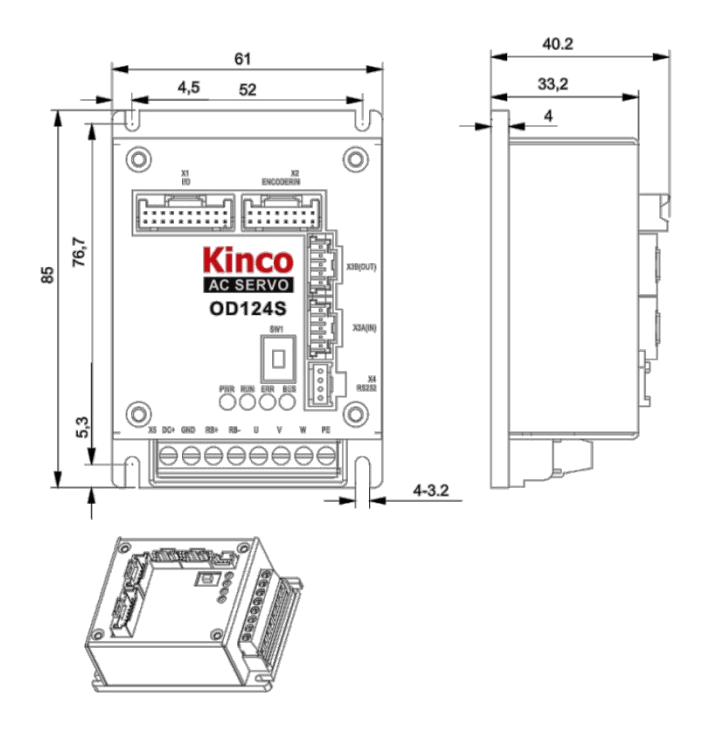

Figure 2-1 OD124S-CA/LA installation size diagram

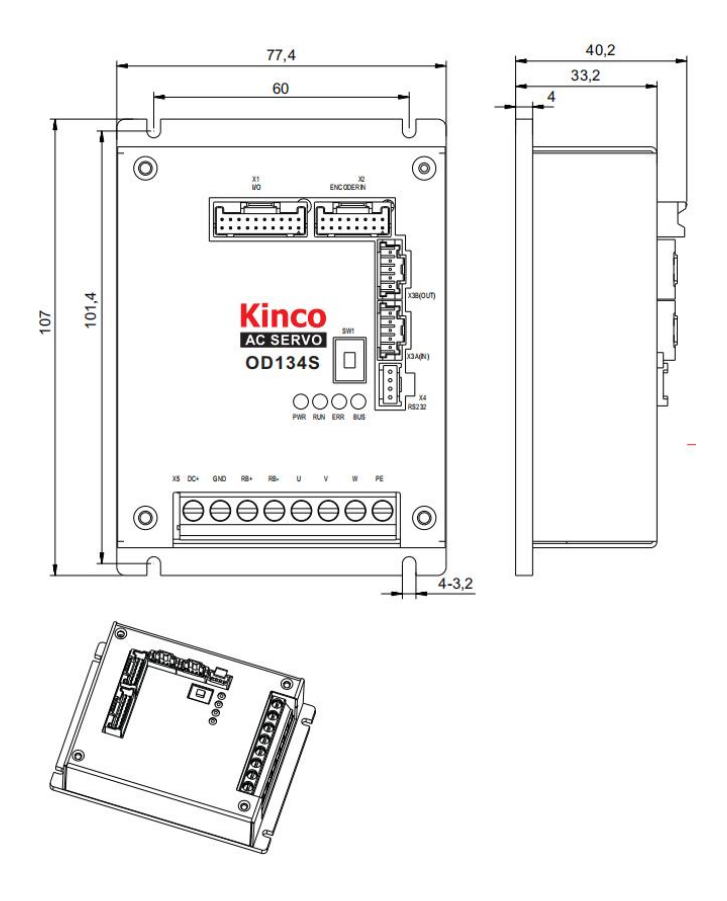

Figure 2-2 OD134S-CA/LA installation size diagram

# <span id="page-14-0"></span>2.3 External dimensions of servo motor

### <span id="page-14-1"></span>2.3.1 40 External dimensions of flange motor

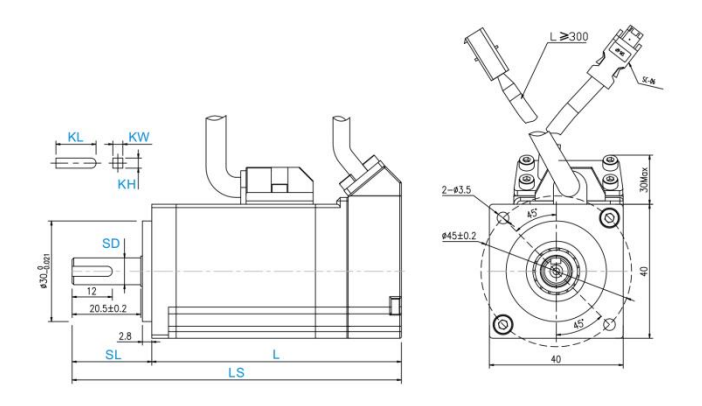

Fig. 2-3 Dimensions of 40 flange common motor

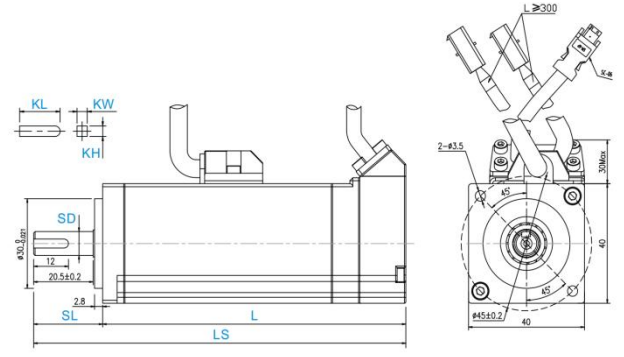

Fig. 2-4 Dimensions of 40 flanged brake motor

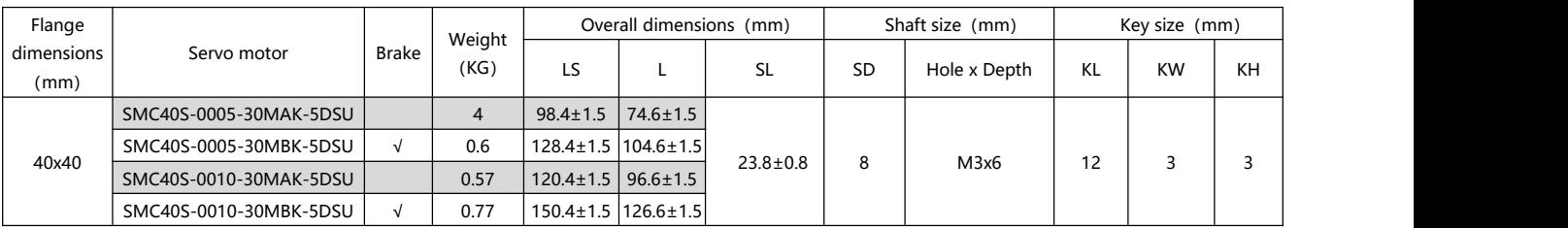

### <span id="page-14-2"></span>2.3.2 60 External dimensions of flange motor

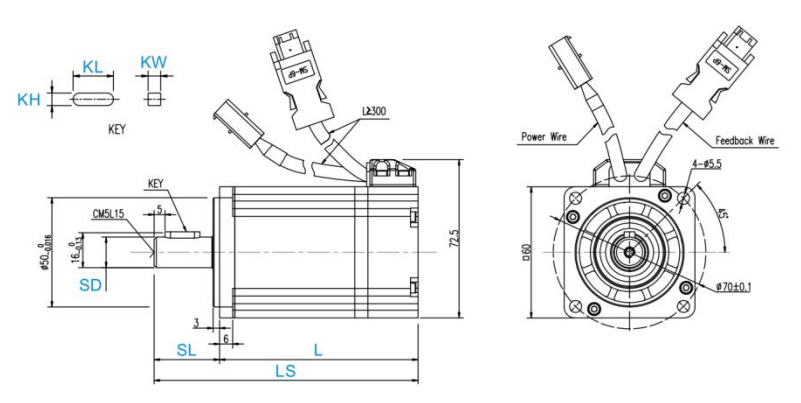

Fig. 2-5 Dimensions of 60 flange common motor

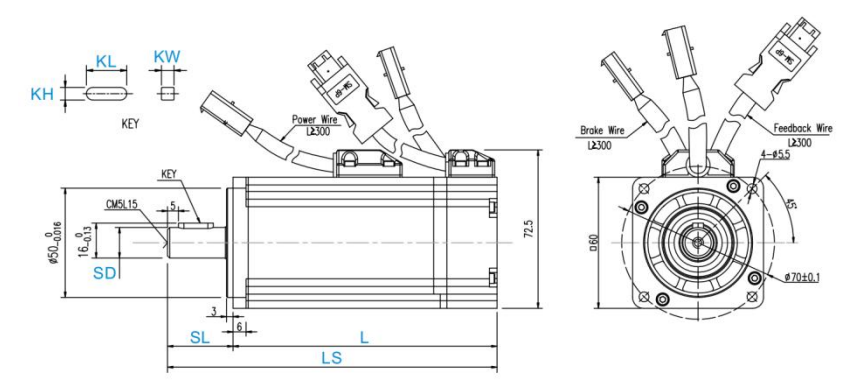

Fig. 2-6 Dimensions of 60 Flanged Brake Motor

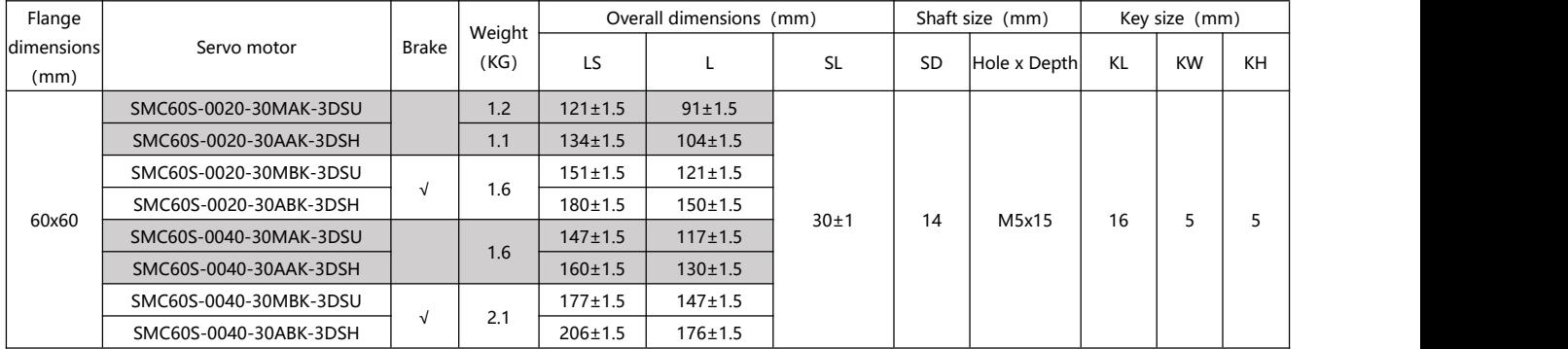

### <span id="page-15-0"></span>2.3.3 80 External dimensions of flange motor

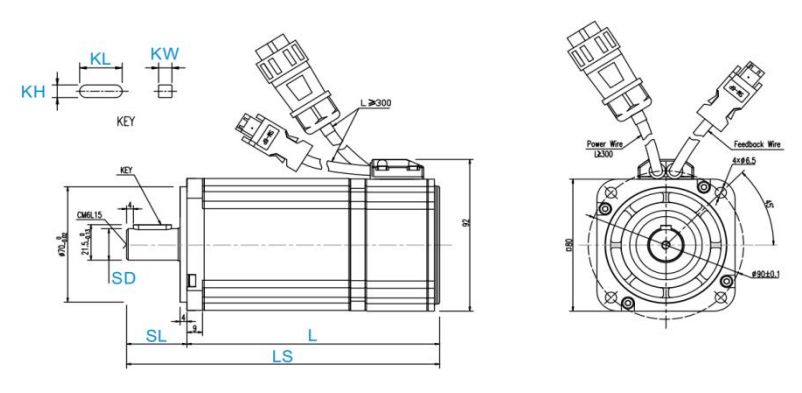

Fig. 2-7 Dimensions of 80 Flange Common Motor

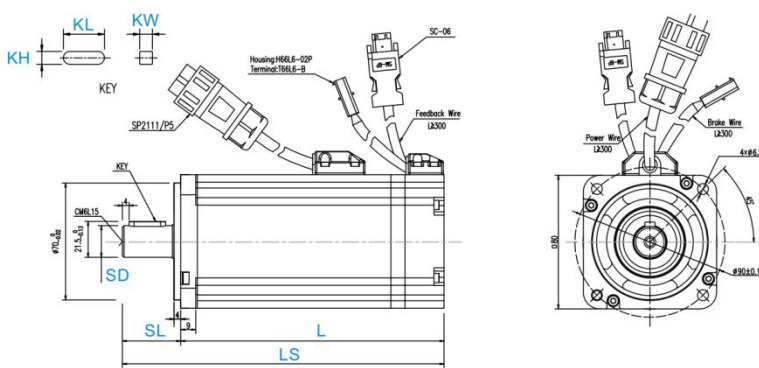

Fig. 2-8 Dimensions of 80 Flanged Brake Motor

Chapter 2 System Installation Requirements and Precautions

| Flange             |                        | Brak | Weight | Overall dimensions (mm) |                 |      | Shaft size (mm) |              | Key size (mm) |           |    |
|--------------------|------------------------|------|--------|-------------------------|-----------------|------|-----------------|--------------|---------------|-----------|----|
| dimensions<br>(mm) | Servo motor            | e    | (KG)   | LS                      |                 | SL   | <b>SD</b>       | Hole x Depth | KL            | <b>KW</b> | KH |
|                    | SMC80S-0075-30MAK-3DSU |      | 2.8    | $163.5 \pm 1.5$         | $128.5 \pm 1.5$ | 35±7 | 19              | M6x15        | 22            | b         | h  |
| 80x80              | SMC80S-0075-30AAK-3DSH |      | 2.9    | $175 \pm 1.5$           | $140 \pm 1.5$   |      |                 |              |               |           |    |
|                    | SMC80S-0075-30MBK-3DSU |      | 3.4    | $193 \pm 1.5$           | $158 + 1.5$     |      |                 |              |               |           |    |
|                    | SMC80S-0075-30ABK-3DSH |      | 3.5    | $222 \pm 1.5$           | $187 + 1.5$     |      |                 |              |               |           |    |

# <span id="page-16-0"></span>2.4 Servo motor torque curve

#### <span id="page-16-1"></span>2.4.1 50W servo motor torque curve

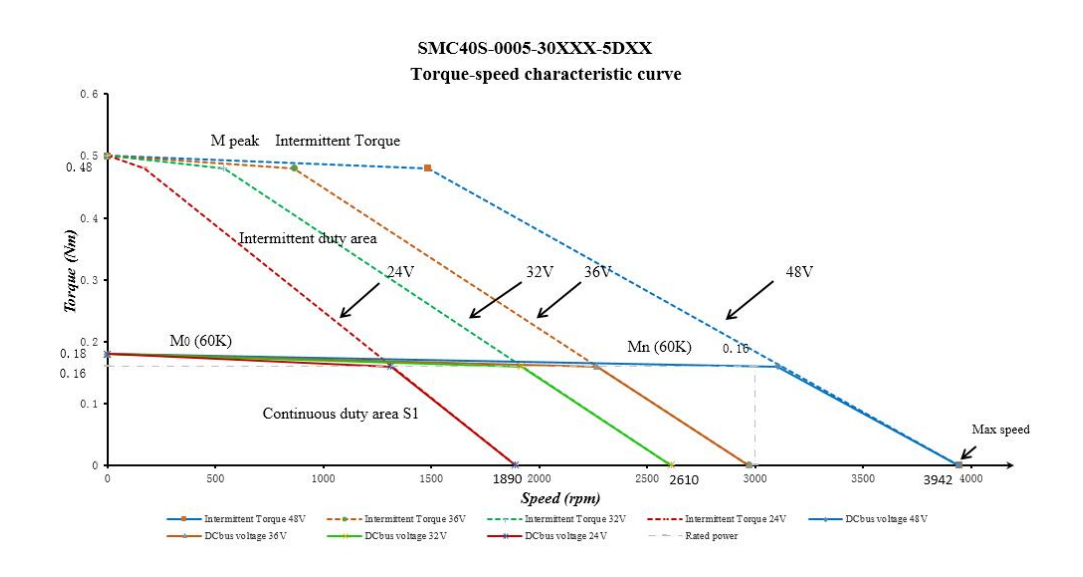

#### <span id="page-16-2"></span>2.4.2 100W servo motor torque curve

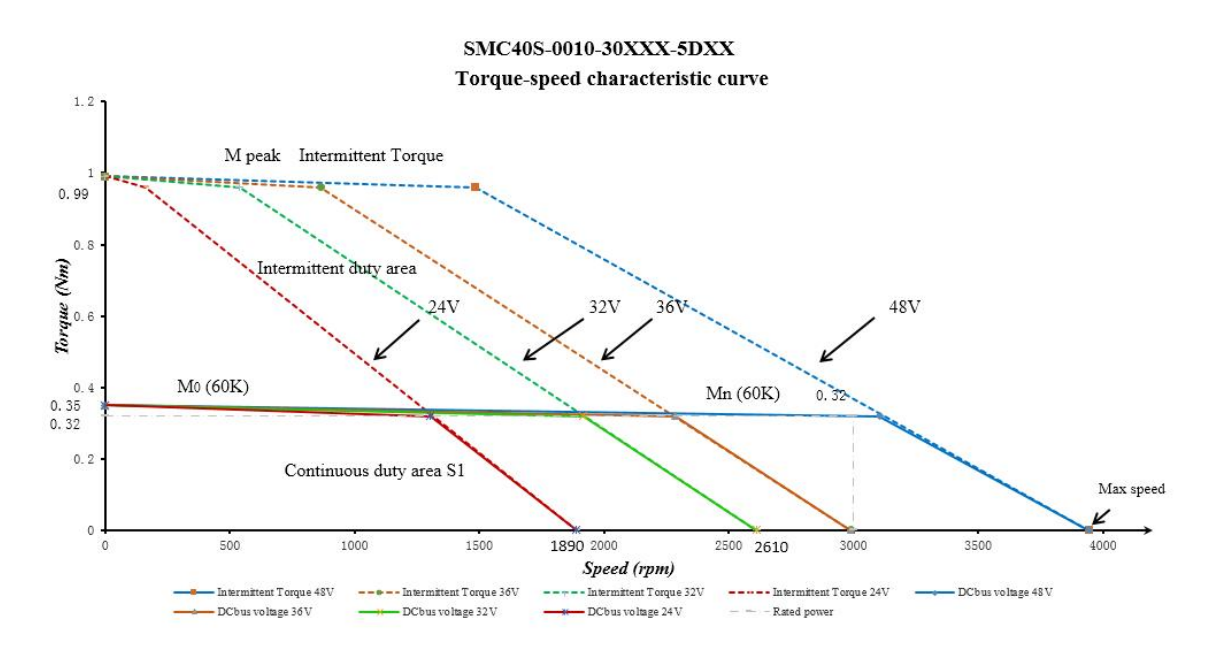

#### <span id="page-17-0"></span>2.4.3 200W servo motor torque curve

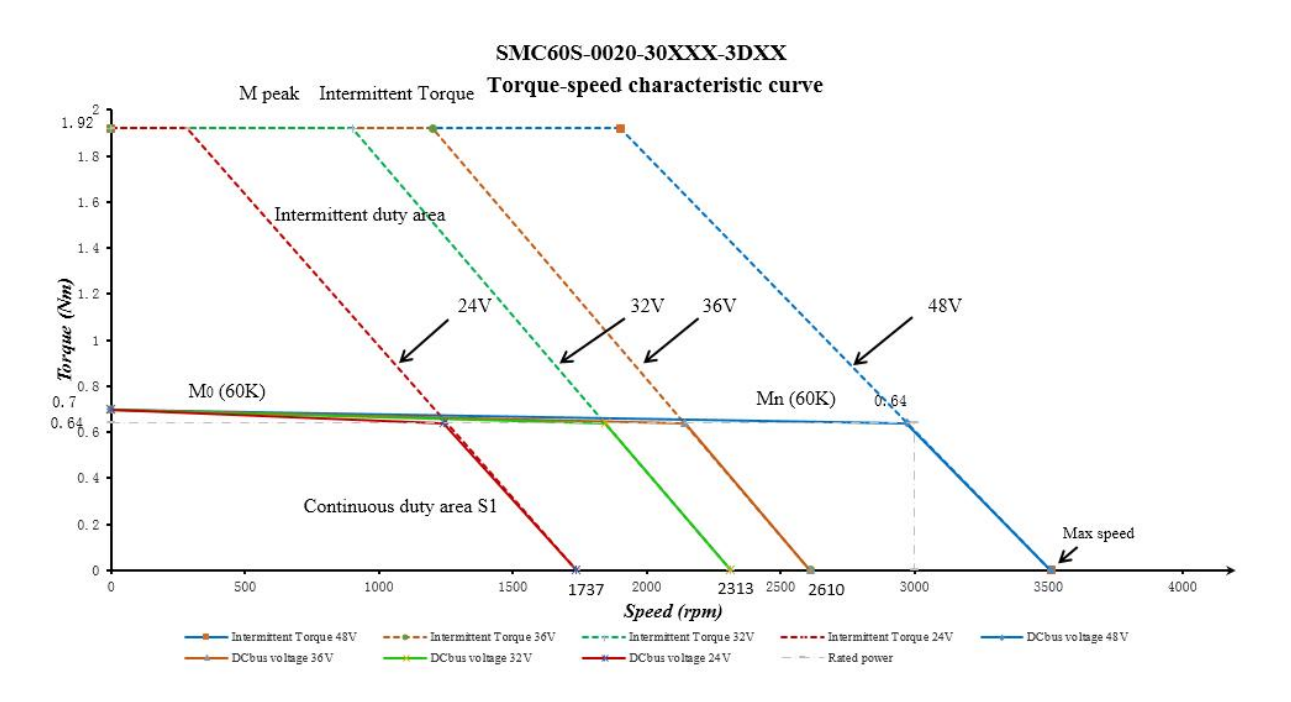

#### <span id="page-17-1"></span>2.4.4 400W servo motor torque curve

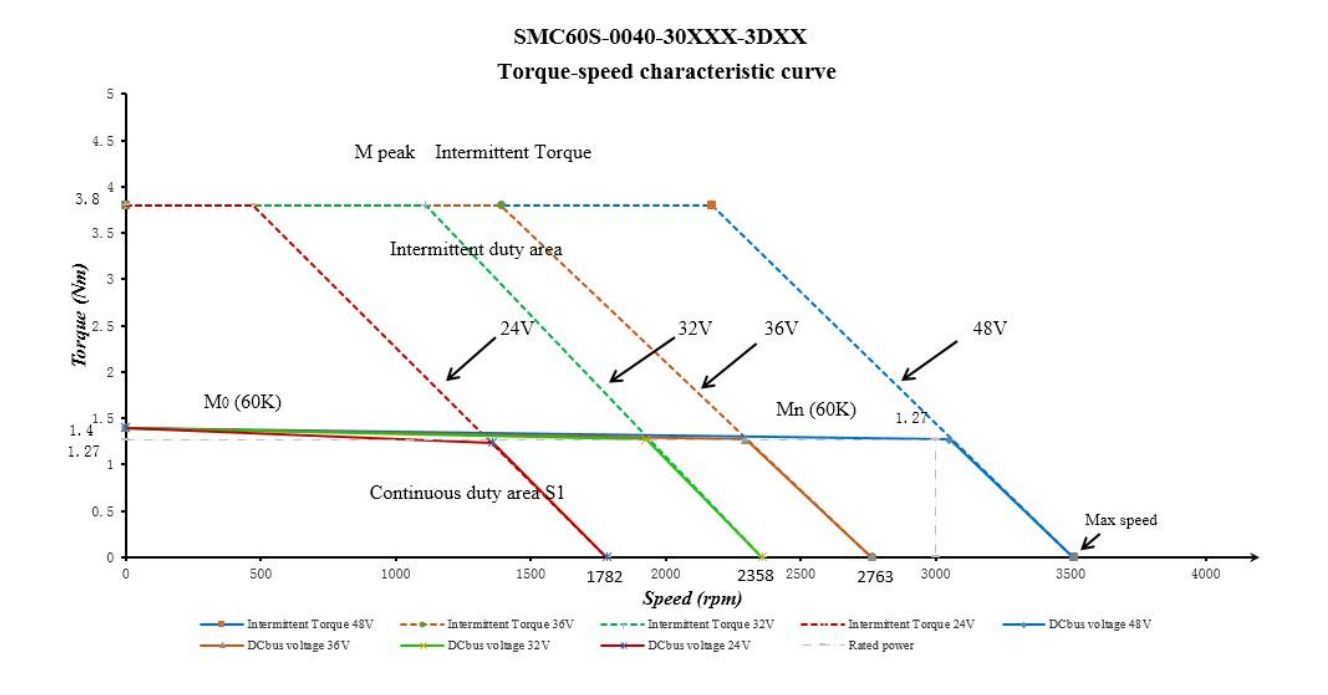

# 15

#### <span id="page-18-0"></span>2.4.5 750W servo motor torque curve

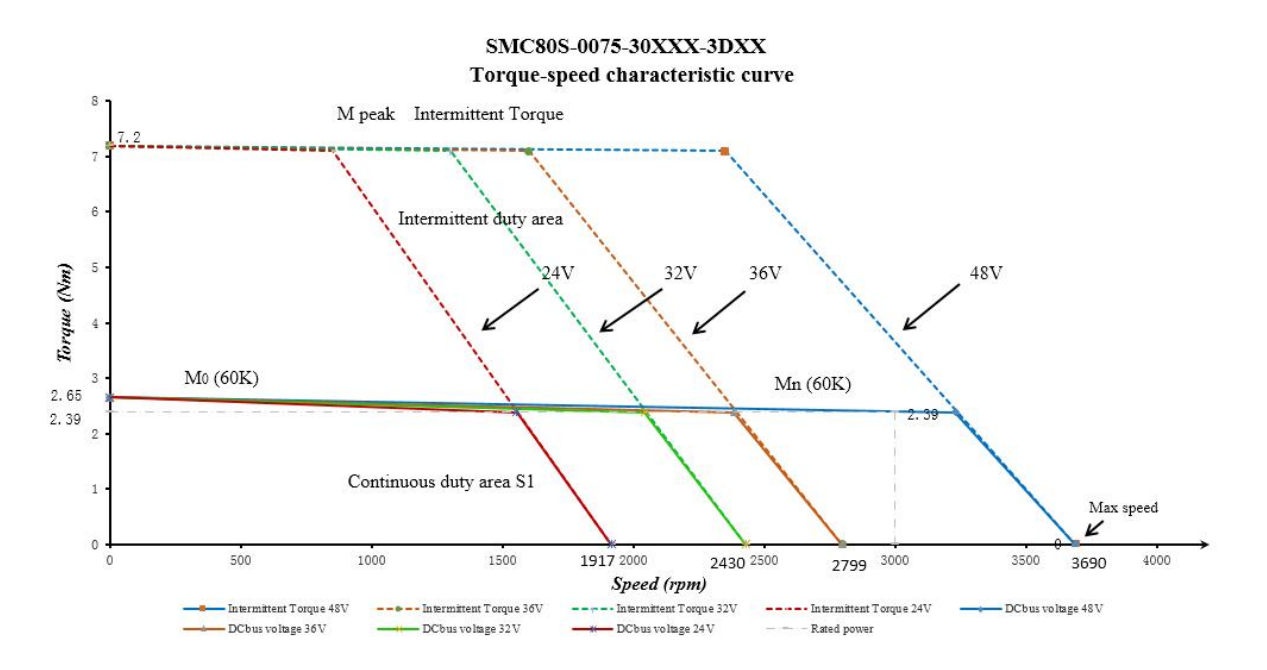

# <span id="page-19-0"></span>**Chapter 3 System Interface and Wiring**

# <span id="page-19-1"></span>3.1 Name of OD servo parts

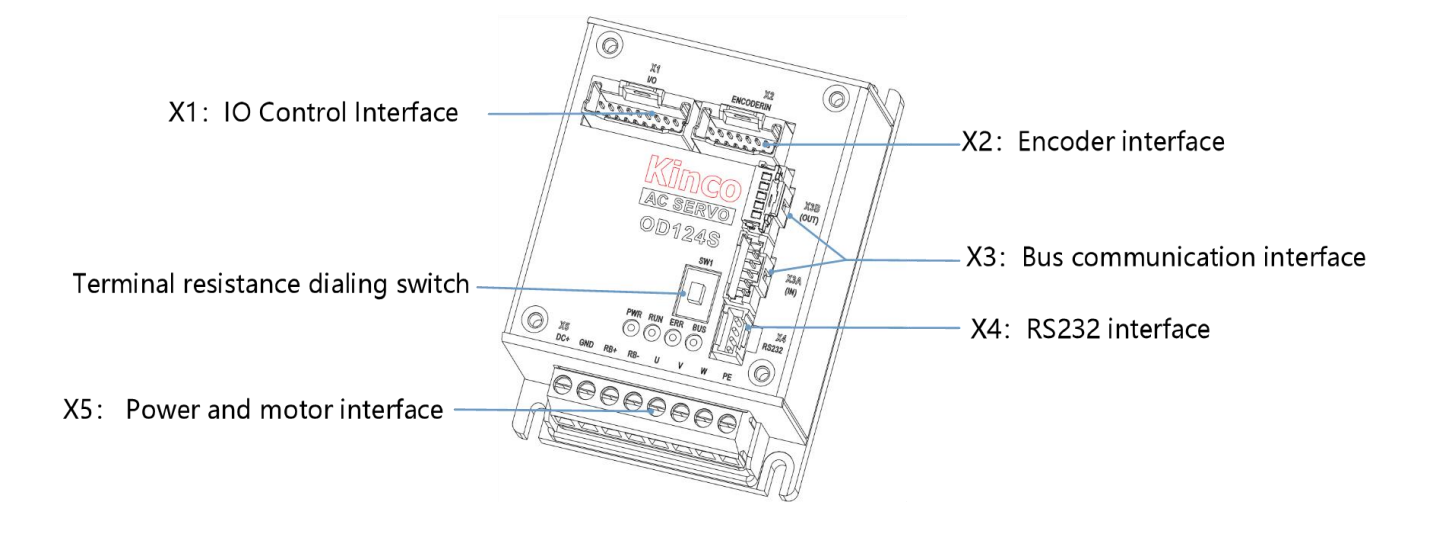

Figure 3–1 OD servo interface definitions

# <span id="page-19-2"></span>3.2 External wiring mode

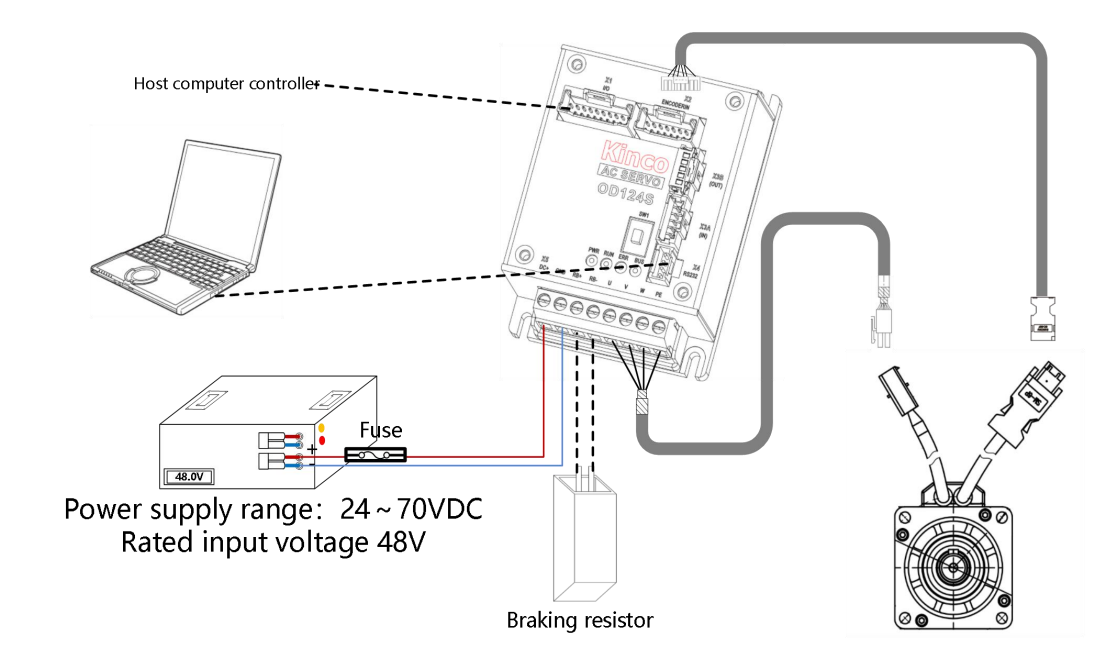

Figure 3-2 OD124S external connection mode

# **Note**

- OD124S CA/LA- 000 and OD134S LA CA/LA 000 drive SW1 switch for the bus terminal resistance, resistance to ON when he will be 120 euro in parallel ON the bus, to OFF when disconnected.
- OD124S-EA-000 and OD134S EA 000 drive no SW1 dial the code switch.
- Please refer to Appendix 1 for the instructions of the driver cable crimping.

Table 3-1 Recommended fuse specifications

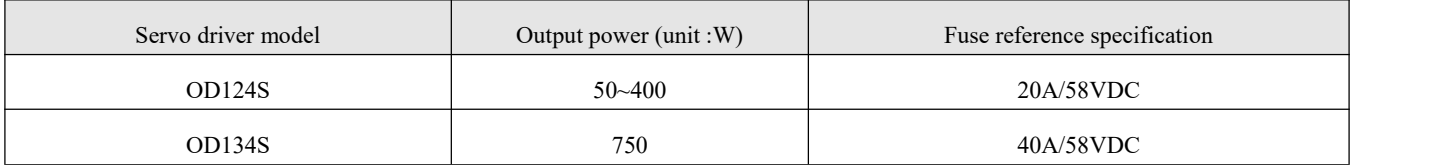

Table 3-2 Recommended specifications for power cables

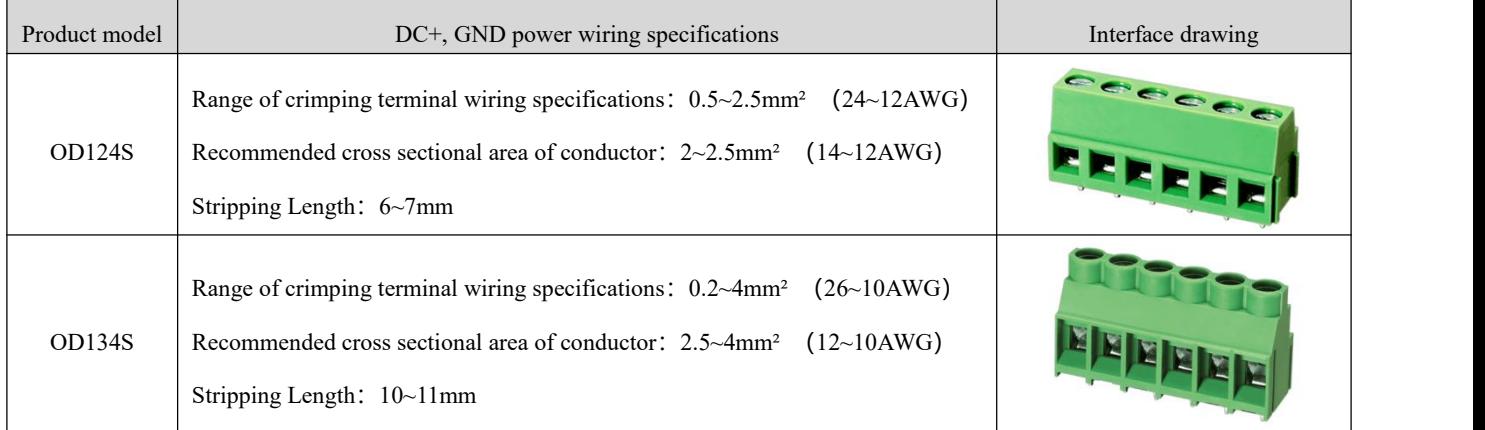

#### Table 3-3 Specification of Communication Cables

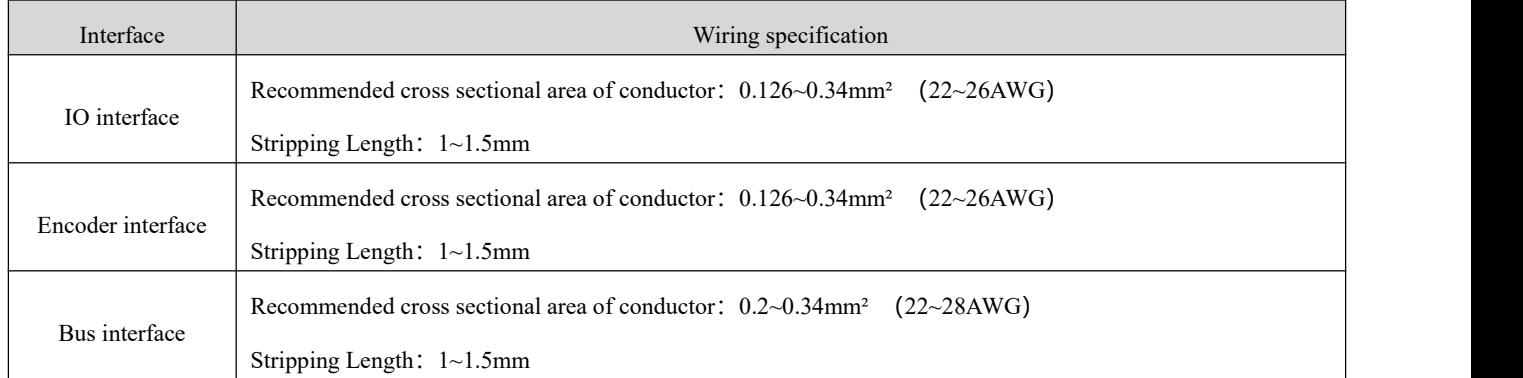

# <span id="page-21-0"></span>3.3 Interface and cable instruction

### <span id="page-21-1"></span>3.3.1 External input output interface (X1)

#### Table 3-4 Interface X1 Definition

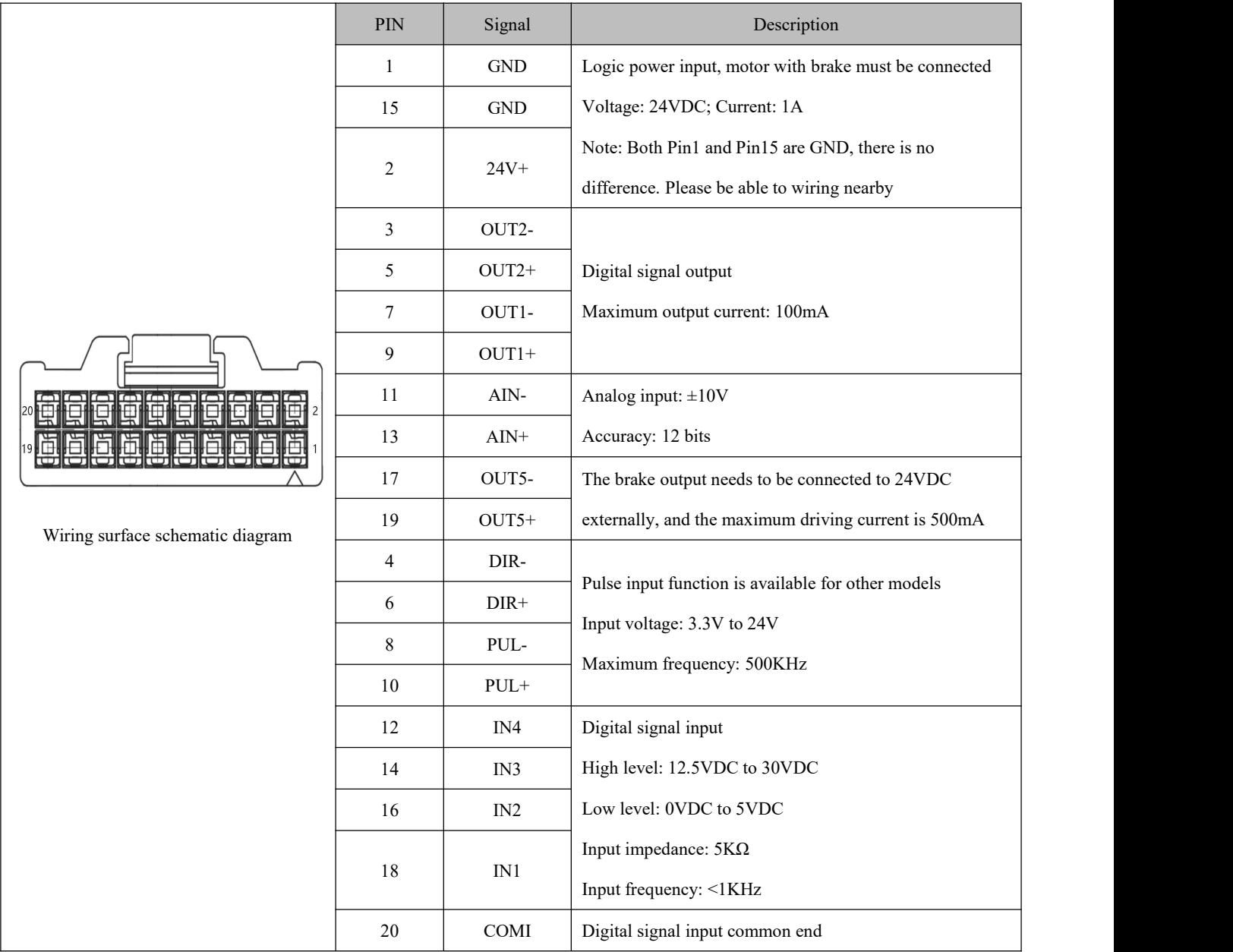

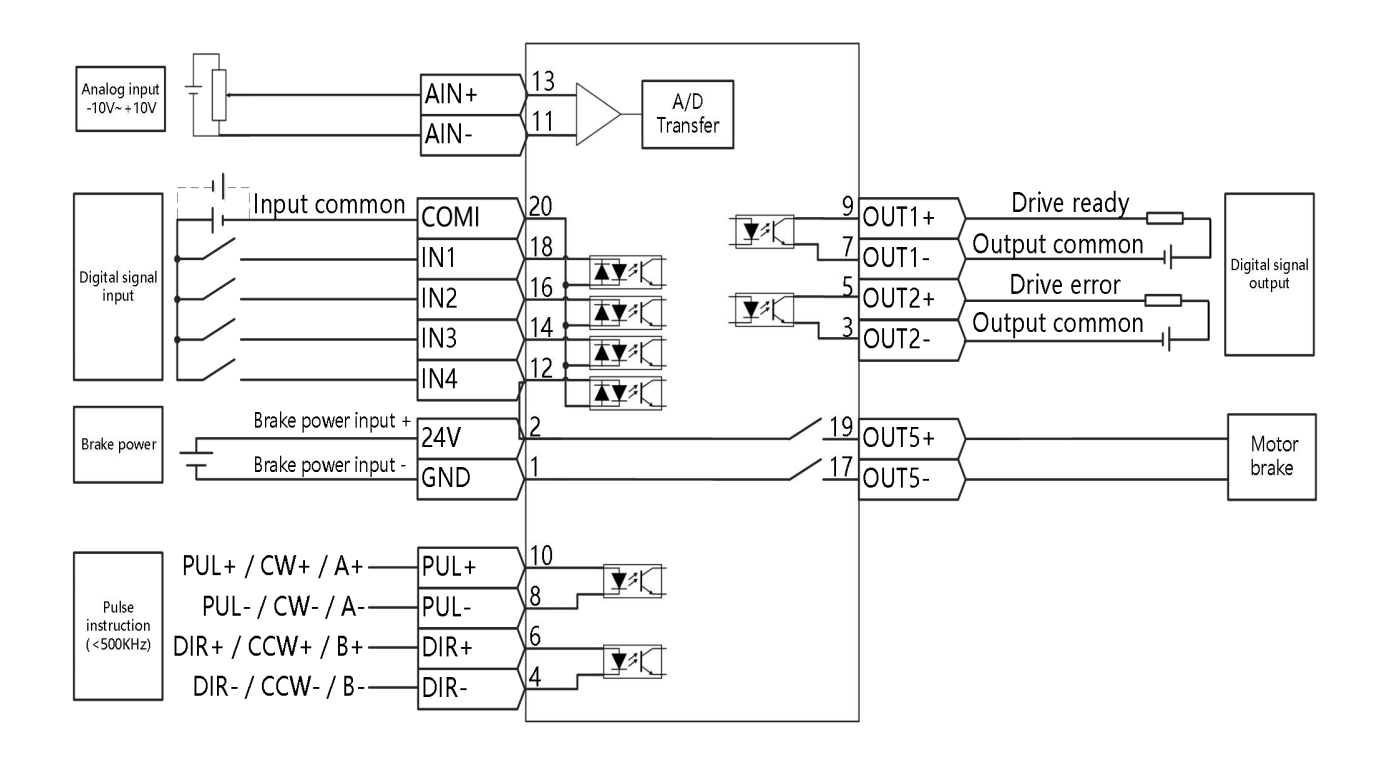

Fig. 3-3 Wiring Diagram of External I/O Outlet

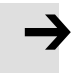

### **Note**

 Fig. 3-3 Output outlet is NPN connection mode, while PNP connection mode is shown in Fig. 3-4.

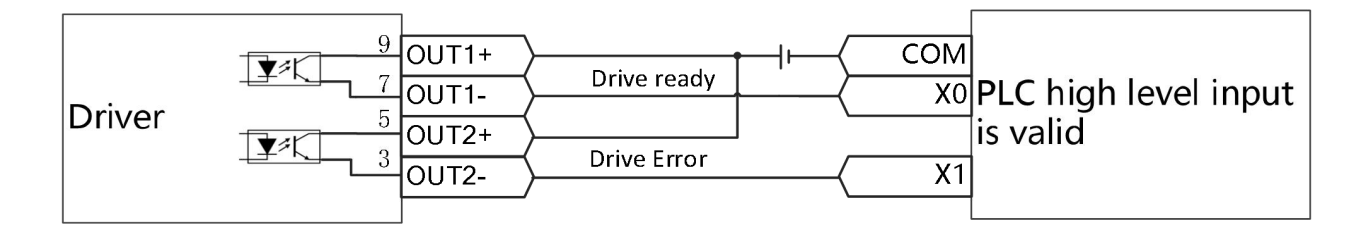

Fig. 3-4 PNP wiring diagram of the output port

### <span id="page-23-0"></span>3.3.2 Encoder interface (X2)

Table 3-5 Pin definition of X2 interface for motor with incremental encoder

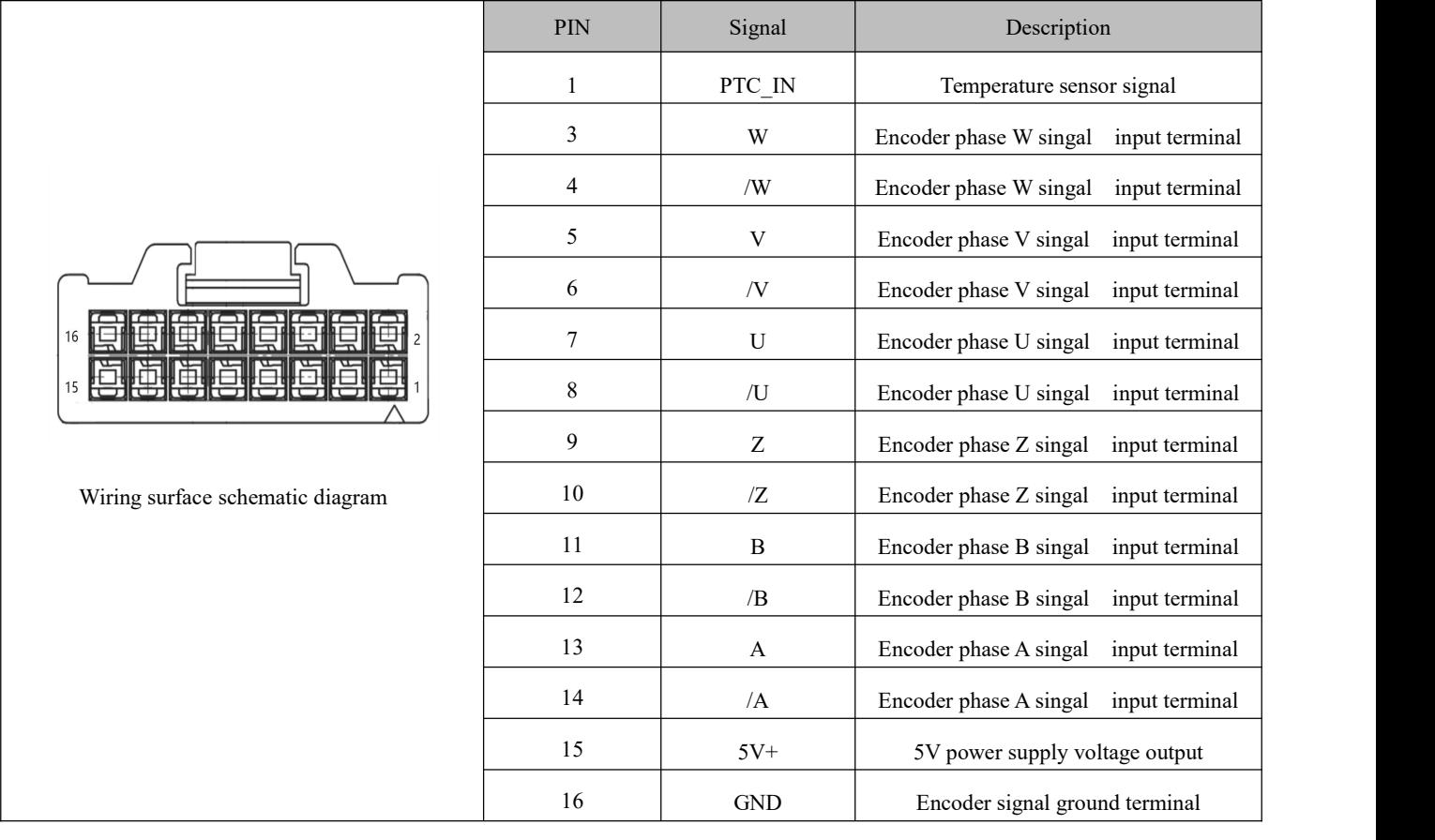

Table 3-6 Pin definition of X2 interface for motor with communication encoder

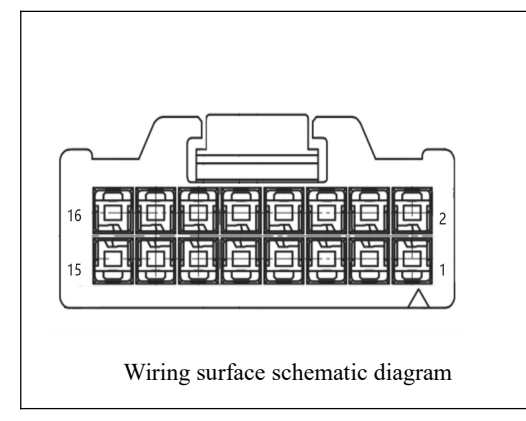

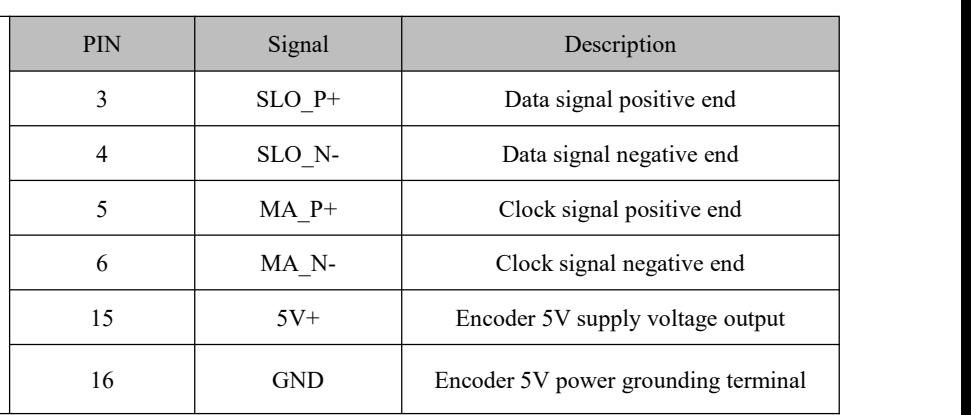

#### Table 3-7 Encoder cable terminal definition

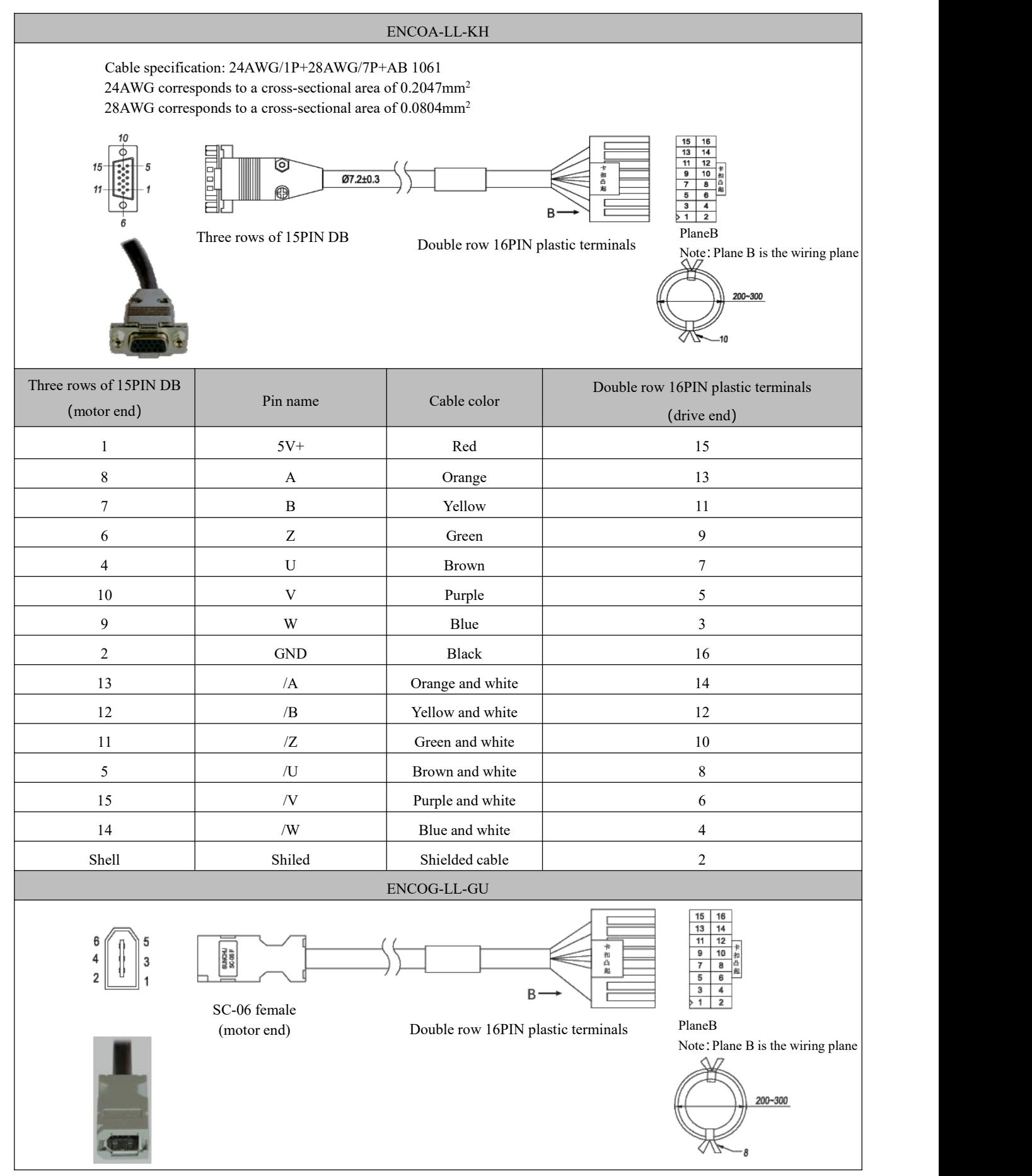

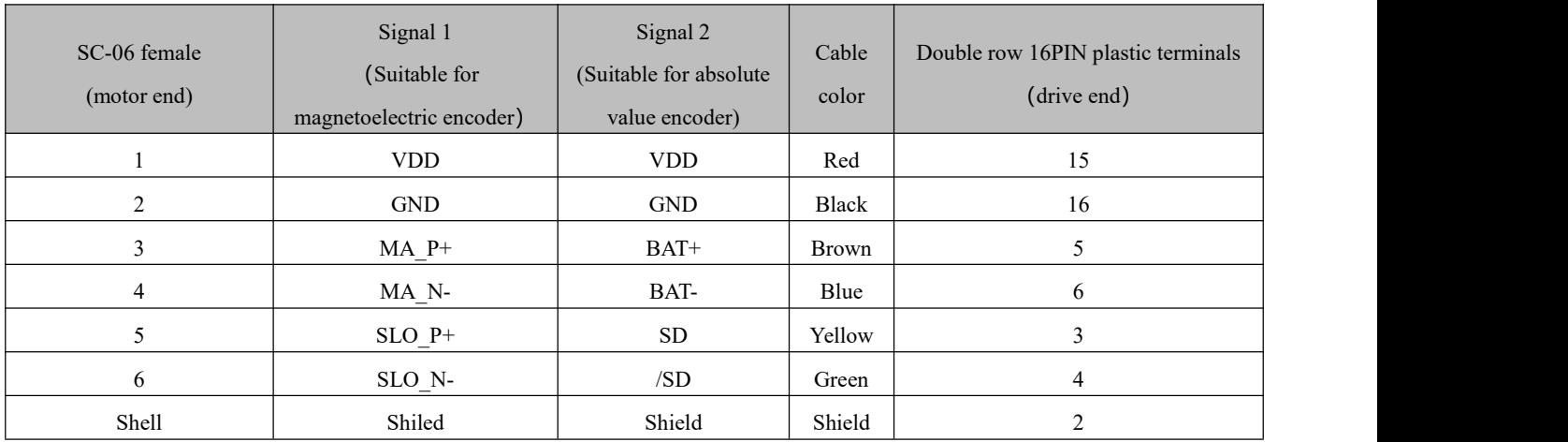

#### <span id="page-25-0"></span>3.3.3 Bus communication interface (X3)

Table 3-8 RS485 communication interface pin definition

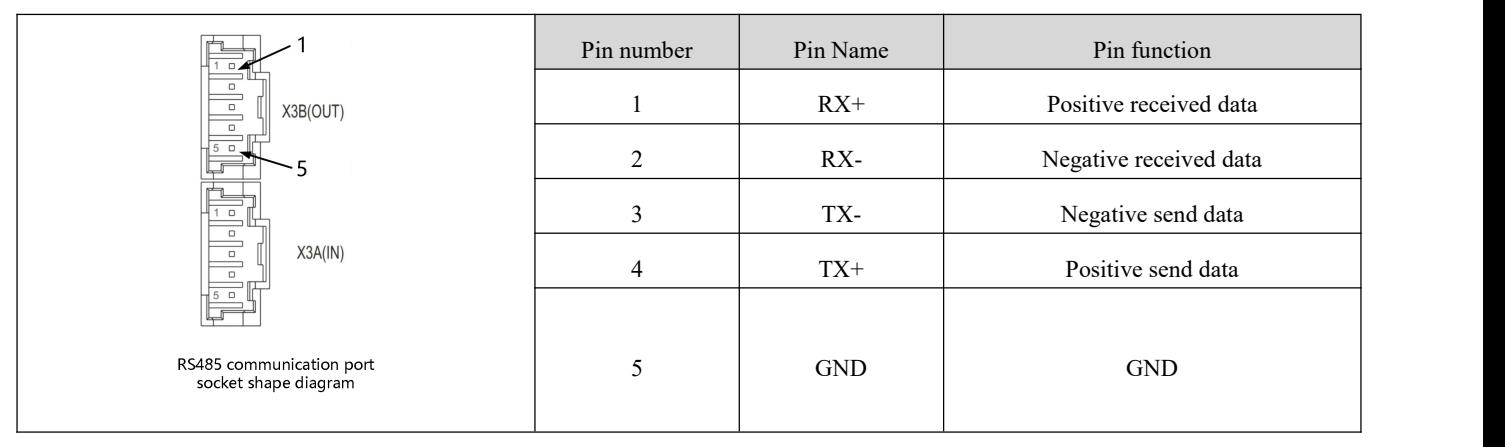

Table 3-9 RS485 communication wiring mode

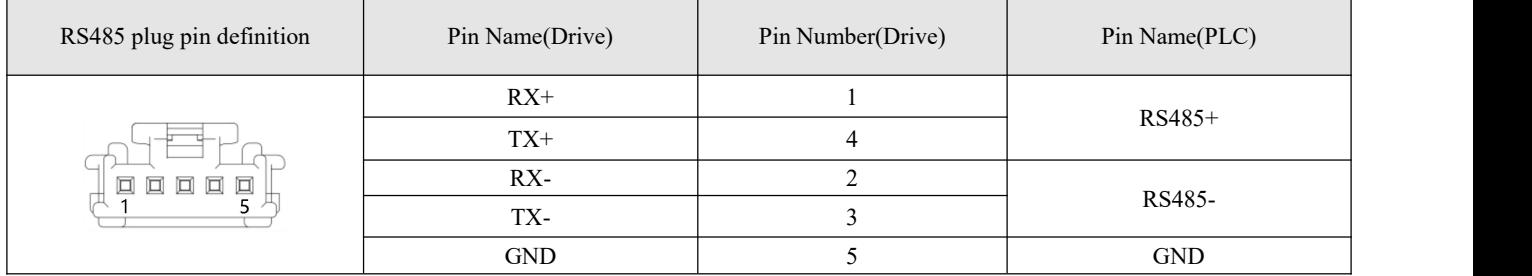

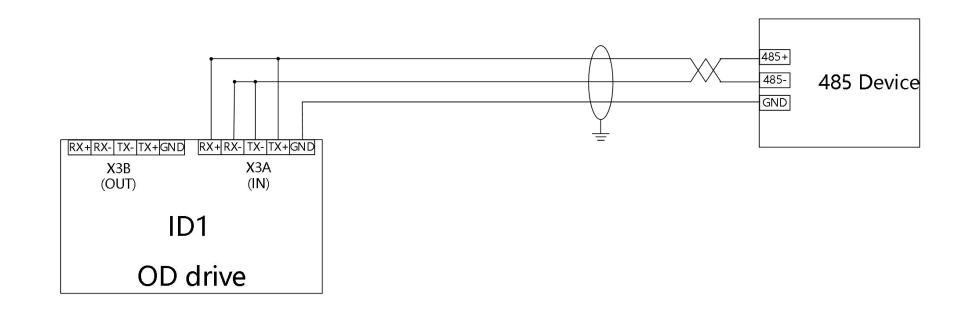

Figure 3-5. Point-to-point 485 communication connection diagram

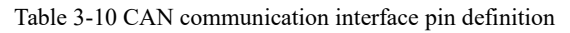

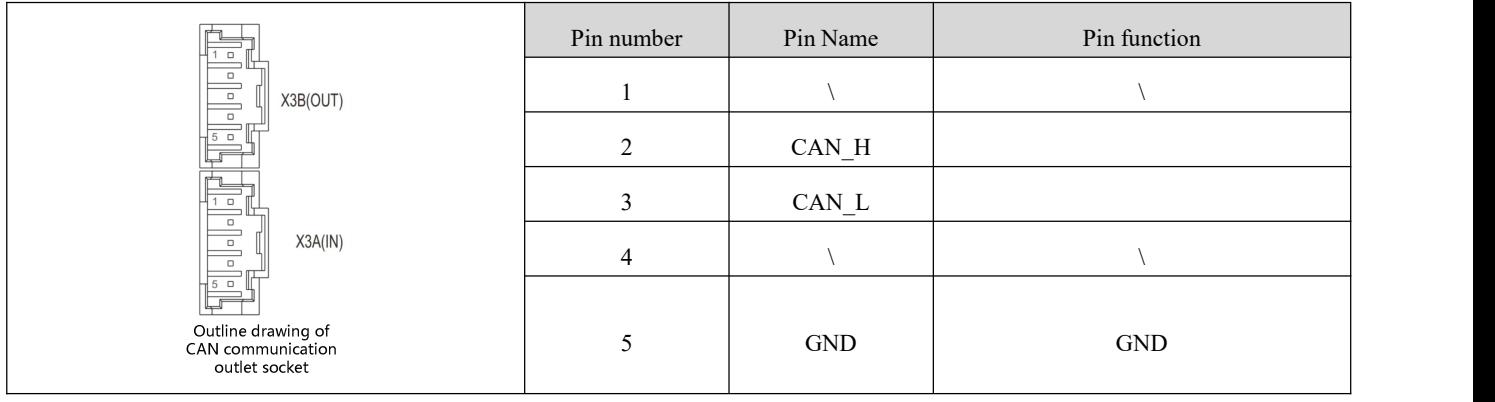

Table 3-11 Wiring mode of CAN communication

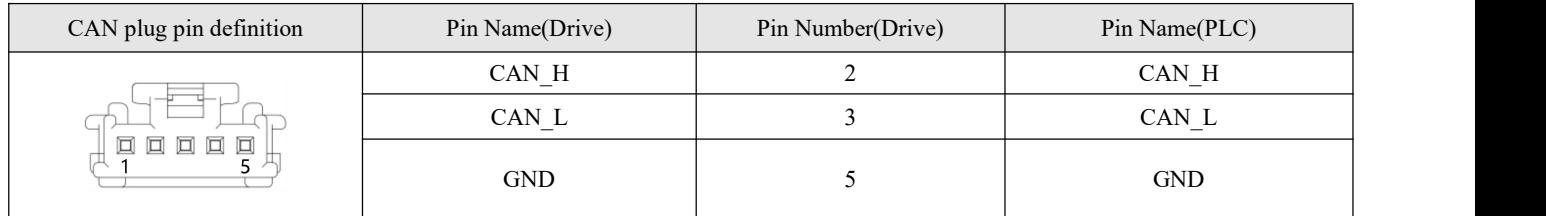

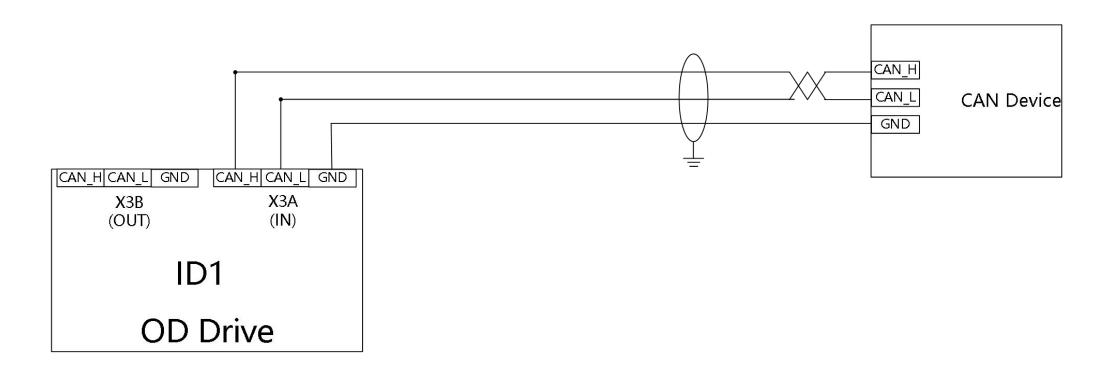

Figure 3-6. Point-to-point CAN communication connection diagram

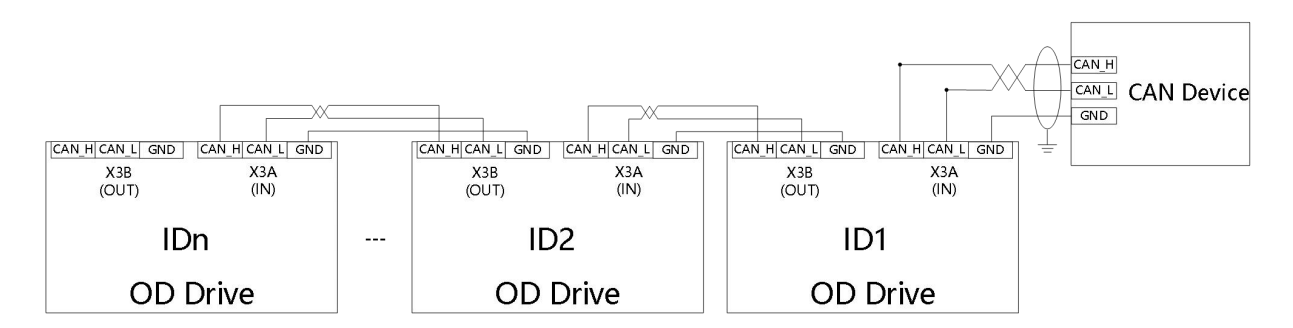

Figure 3-7. Diagram of point-to-multipoint CAN communication connection

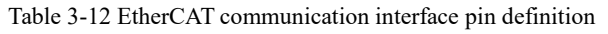

| _                                                     | Pin number | Pin Name   | Pin function            |
|-------------------------------------------------------|------------|------------|-------------------------|
| $=$<br>X3B(OUT)                                       |            | $RX+$      | Positive received data  |
| ←ت                                                    |            | RX-        | Negaitive received data |
| X3A(IN)<br>$\Box$<br>÷<br>$\circ$<br>5 <sub>0</sub>   |            | $TX+$      | Positive send data      |
| $\overline{\phantom{a}}$                              |            | TX-        | Negaitive send data     |
| Ethercat communication port socket appearance diagram |            | <b>GND</b> | <b>GND</b>              |

Table 3-13 Wiring mode of EtherCAT communication

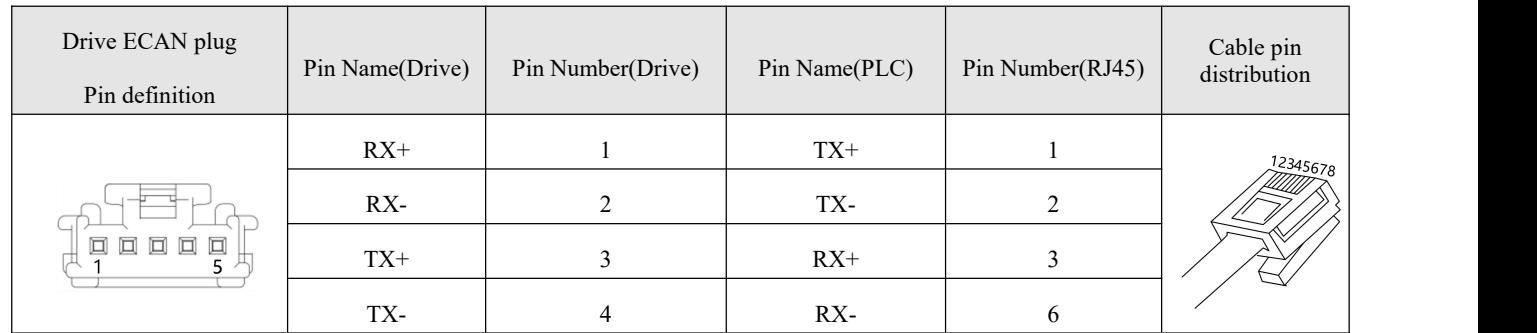

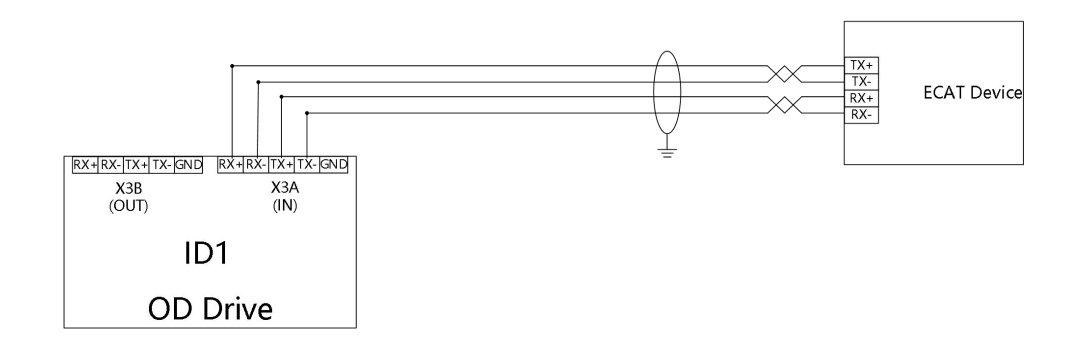

Figure 3-8 point-to-point EtherCAT communication connection diagram

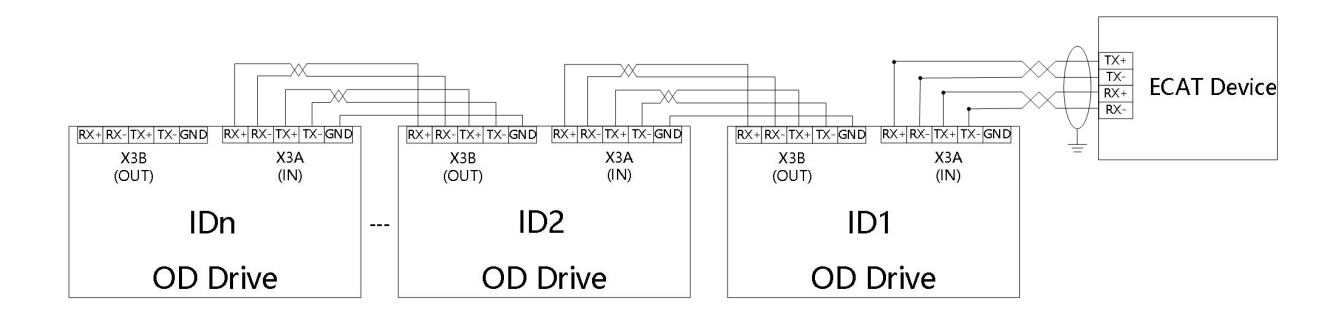

Figure 3-9 point-to-multipoint EtherCAT communication connection diagram

#### <span id="page-28-0"></span>3.3.4 232 Communication serial port(X4)

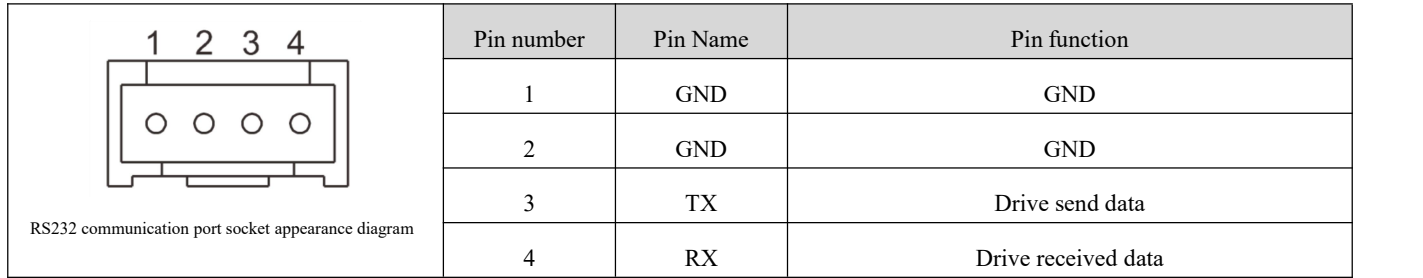

Table 3-14 RS232 communication interface pin definition

#### Table 3-15 Wiring mode of RS232 communication

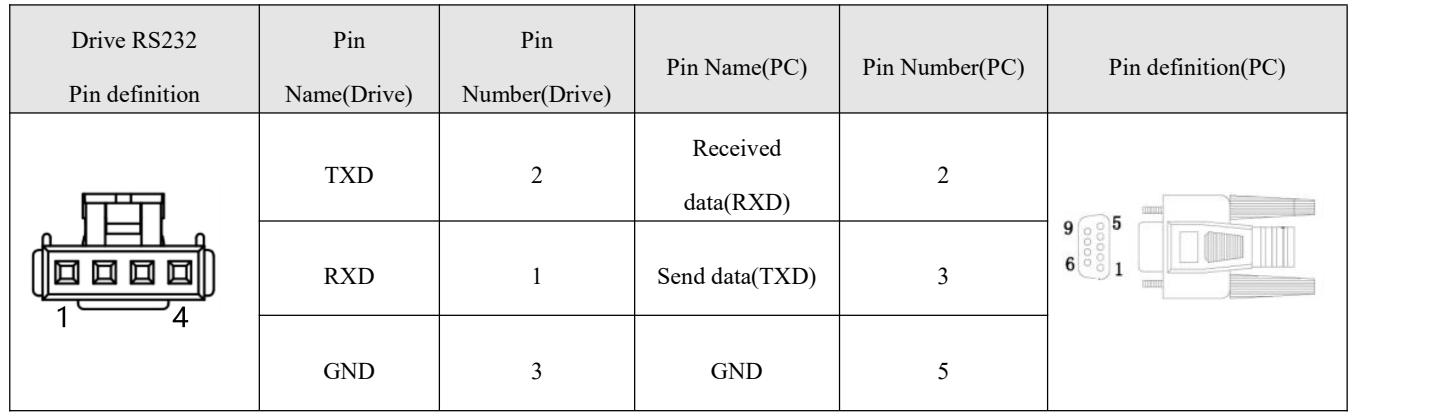

Users can purchase Buke OD drive 232 debugging cable to connect to the PC serial port for debugging. The specification of the

#### debugging line is OD124RS232-0.5m

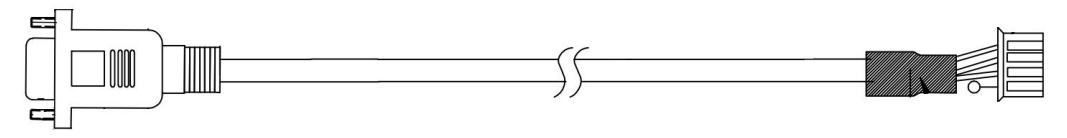

Figure 3-10. Diagram of RS232 Debugging Line of OD Driver

#### <span id="page-28-1"></span>3.3.5 Power interface (X5)

#### Table3-16 X5 interface definition

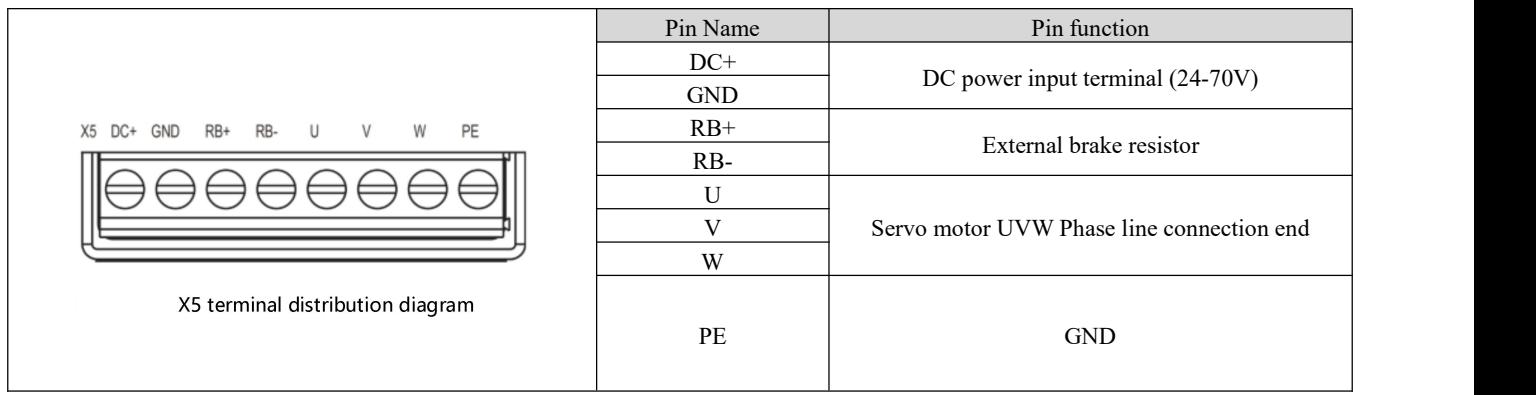

#### Table3-17 Power cable

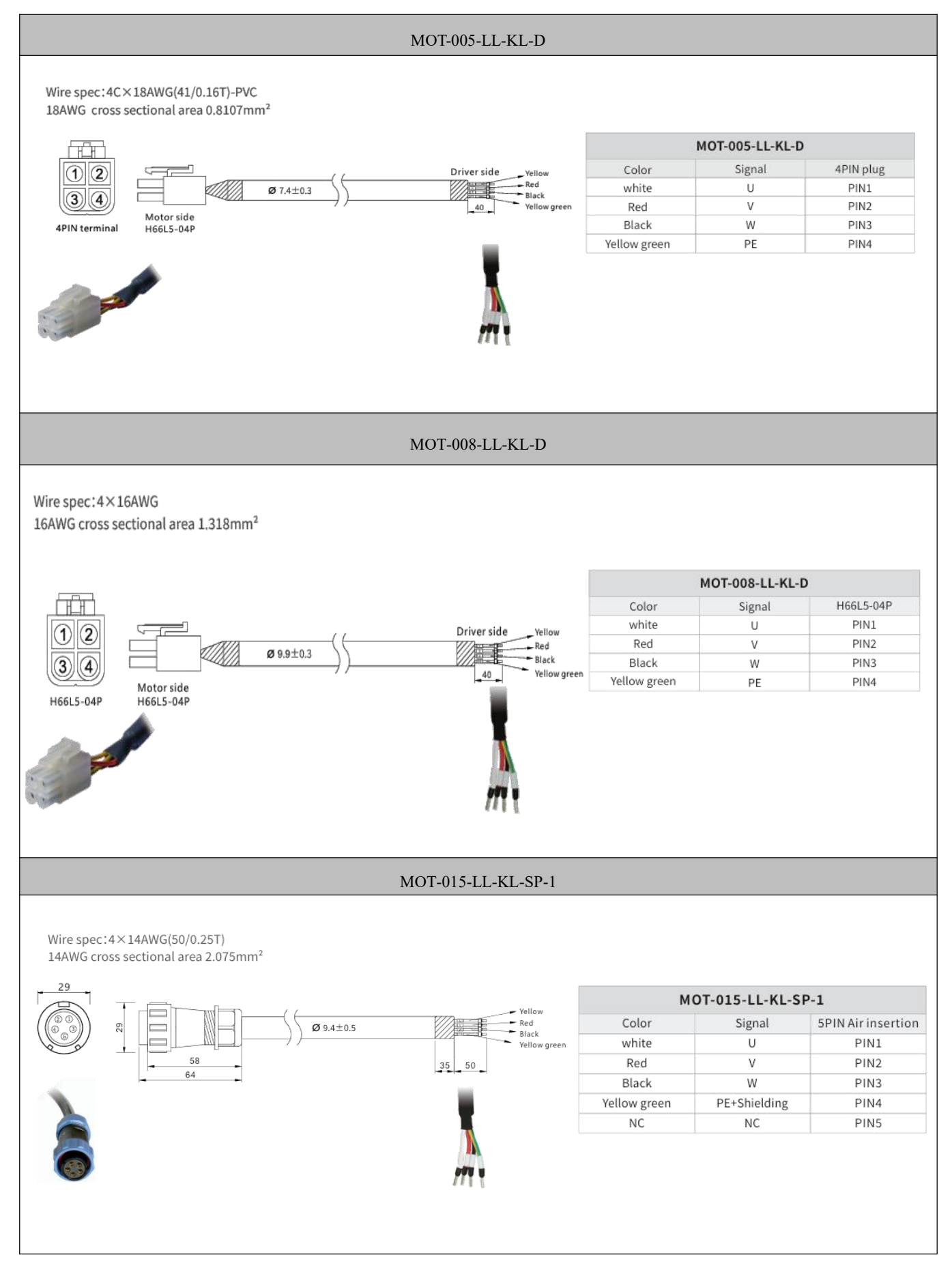

### <span id="page-30-0"></span>3.3.6 Driver indicator

Table 3-18 Driver working indicator light

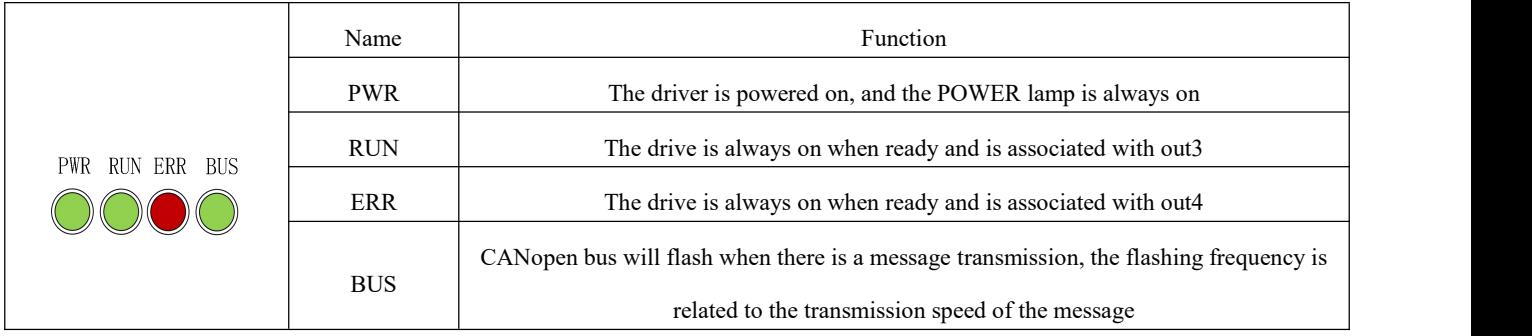

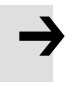

#### Note

 Out3 defines drive ready by default, out4 defines drive failure by default.When the RUN and ERR indicator lights are not on, check whether the default definition has been modified.

# <span id="page-31-0"></span>**Chapter 4 Working mode introduction**

The RS232 interface can be connected to PC to set the parameters of OD driver. The Servo debugging software Kinco Servo+ can be downloaded from the official website of the Kinco

#### <span id="page-31-1"></span>4.1 Trial operation

#### <span id="page-31-2"></span>Step 1: Hardware wiring

Please confirm whether the hardware wiring is correct before the trial operation. Please refer to the wiring instructions in Chapter 3 for specific hardware wiring methods

#### <span id="page-31-3"></span>Step 2: Drive I/O software configuration

Please confirm the I/O configuration before trial operation. The default DIN digital input of OD drive has no configuration function. If the ENABLED signal is defined in the DIN port, the controlword cannot be written in the basic operation interface to control the ENABLED function.The DIN setting function can be cleared before trial operation.

| KS Digital IO Functions |                                        |             |      | $\Box$   | $\mathbf{x}$<br>$\qquad \qquad \Box$ |
|-------------------------|----------------------------------------|-------------|------|----------|--------------------------------------|
| Digital Input           |                                        |             |      |          |                                      |
| Function<br><b>Num</b>  | ×                                      | Simulate    | Real | Polarity | Internal                             |
| DIN1                    | $\times$<br>$>\!>$                     |             | ۰    |          | o                                    |
| DIN <sub>2</sub>        | $\boldsymbol{\times}$<br>$\,>$         | IШ          | ۰    |          | ⋒                                    |
| DIN3                    | $\boldsymbol{\times}$<br>$>\!>$        | Ш           | o    |          | 0                                    |
| DIN4                    | $\boldsymbol{\times}$<br>$\,>$         | IJ          | ô    |          | n                                    |
| DIN5                    | $\boldsymbol{\times}$<br>$\gt$         | IJ          | ô    |          | Ο                                    |
| DIN6                    | $\boldsymbol{\times}$<br>$\rightarrow$ | L           | 曲    |          | n                                    |
| DIN7                    | $\times$<br>$\,>$                      | E           | ø    |          | n                                    |
| DIN <sub>8</sub>        | ×<br>$\,>$                             | <b>I</b> Ei |      |          |                                      |

Figure 4-1 Digital IO Settings Window

#### <span id="page-31-4"></span>Step 3: Set relevant parameters

In Ks + PC software interface, click on the **Motor** - > **Motoe setting**, according to the Motor nameplate of Motor code input model drive and click **Driver -** >**Init Save Rebot** to initialize store interface by clicking on it restart Motor parameters, after confirm the identity of the current Motor model and Motor model, in turn, click on

the initialization, storage control parameters, control parameters to restart to complete configuration.Note that the control parameters must be initialized after the motor is configured, otherwise the phenomenon of abnormal no-load operation may occur.

Table 4-1 Motor configuration parameters

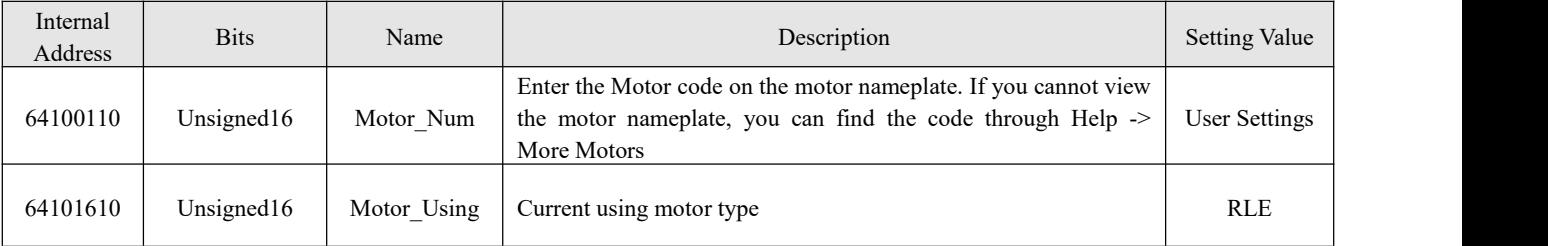

After the motor is configured, click **Driver**-> **Basic Operation** to enter the interface of setting basic operating parameters.The test run can be carried out by following the Settings in Table 4-1 in the software.

Table 4-2 Test run parameter Settings

| Internal Address | <b>Bits</b>           | Name           | Description                                                                                                    | Setting Value |
|------------------|-----------------------|----------------|----------------------------------------------------------------------------------------------------|---------------|
| 60600008         | Integer <sub>8</sub>  | Operation Mode | 3:Speed Control                                                                                                    |               |
| 60400010         | Unsigned $16$         | Controlword    | 0x0F: Used when operating mode is -3, 3 mode<br>$0x86$ : Used when resetting a drive failure<br>$0x06$ : Loose axle, disable drive enable | F, 86, 6      |
| 60830020         | Unsigned32            | Profile Acc    | Acceleration and deceleration in mode 3, unit rps/s                                                                                       | 100           |
| 60840020         | Unsigned 32           | Profile Dec    |                                                                                                    | 100           |
| 60FF0020         | Integer <sub>32</sub> | Target Speed   | Target speed in mode 3, unit rpm                                                                                                    | 0-3000        |

# <span id="page-32-0"></span>4.2 Velocity mode (-3, 3)

There are two speed modes: 3 and -3. The speed mode can be controlled by external I/0, internal instruction writing and external analog input.

Table 4-3. Parameter description of speed mode

| Internal address | Type                 | Name              | Description                                                                                                    | value                  |
|------------------|----------------------|-------------------|----------------------------------------------------------------------------------------------------|------------------------|
| 60600020         | Integer <sub>8</sub> | Operation<br>mode | -3: The velocity command is specified directly by<br>Target Speed. Only the velocity control loop is active.<br>3: The velocity command is specified by Target Speed<br>with profile acceleration and profile deceleration. Velocity-<br>and position control loops are active | $-3$ and $3$           |
| 60400010         | Unsigned16           | Control word      | $0x0F$ : Enable the controller ; $0x06$ : Disable the controller                                                                                                    | 0x0F                   |
| 60FF0020         | Integer32            | Target-speed      | Target velocity, cannot over motor rated speed                                                                                                    | User defined           |
| 60810020         | Unsigned 32          | Profile Acc       | Active in mode 1 and 3                                                                                                    | Default as $100$ rps/s |
| 60830020         | Unsigned.32          | Profile Dcc       | Active in mode 1 and 3                                                                                                    | Default as $100$ rps/s |

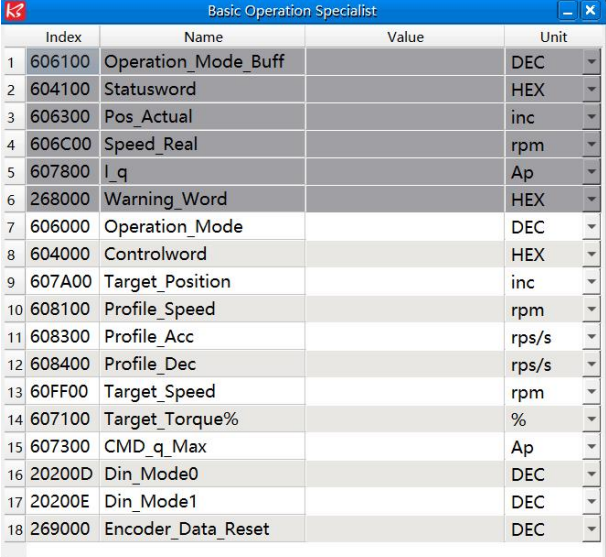

In software "**Basic operation**" window, we can find these parameters and set.

Figure 4-2 Basic operation window

#### <span id="page-33-0"></span>4.2.1 Analog speed mode

The analog speed object window in the PC software can be accessed via menu item **Controller->Basic operation->Control Modes->Analog Speed Mode**.

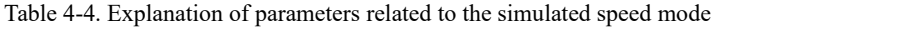

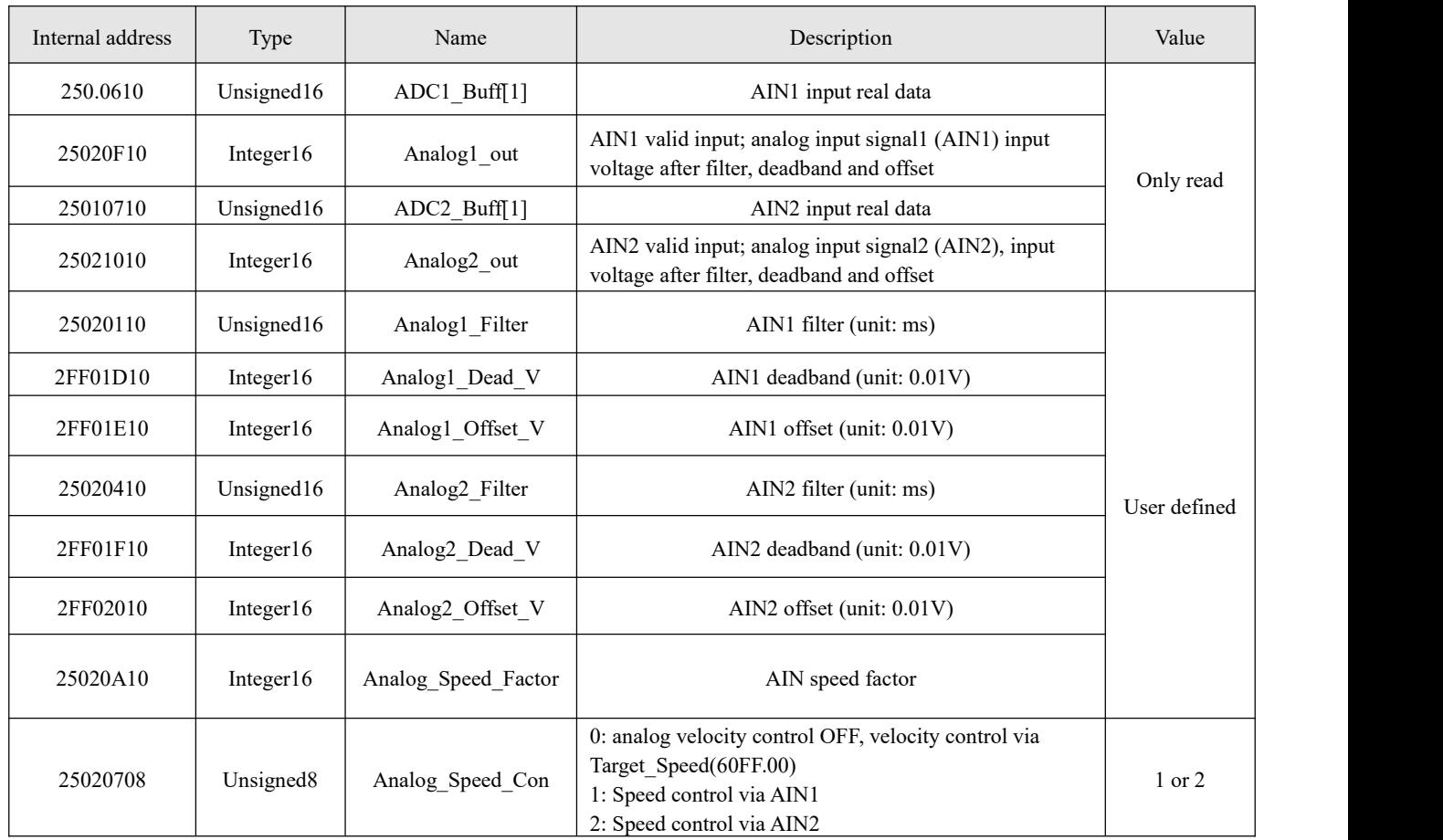

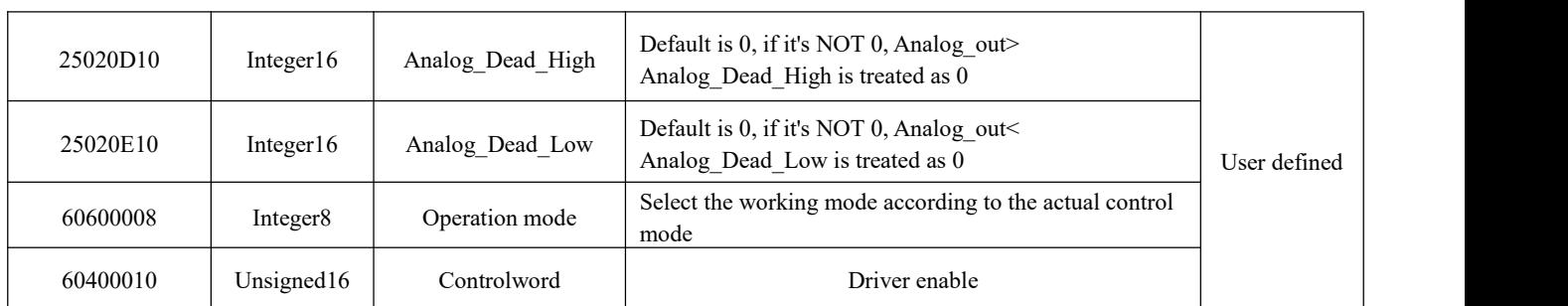

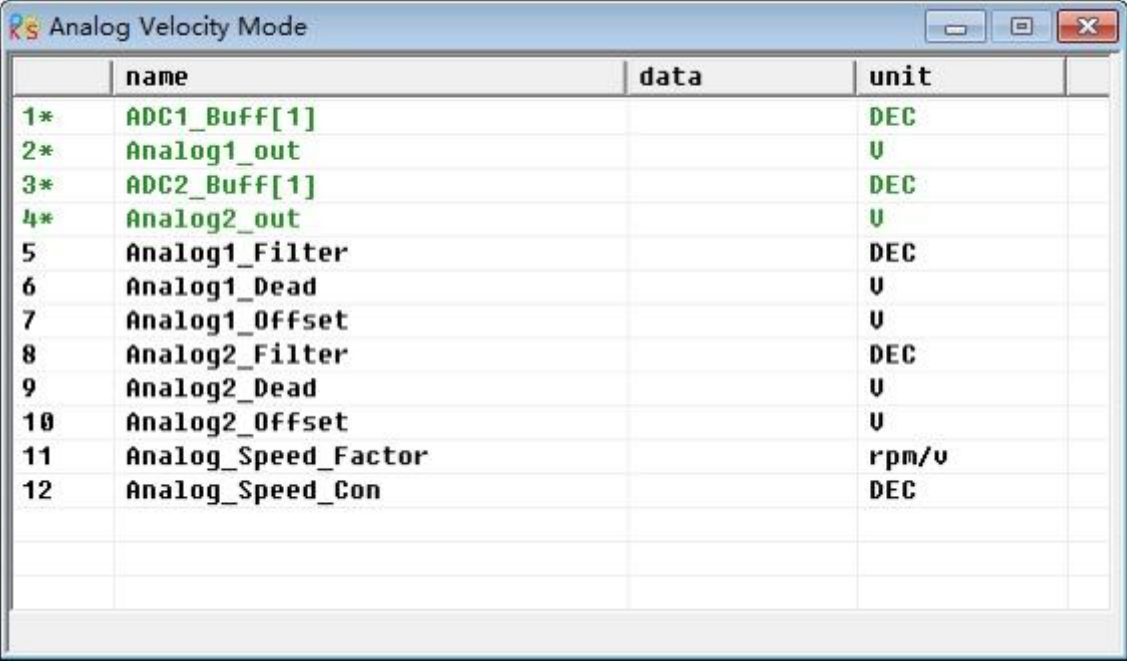

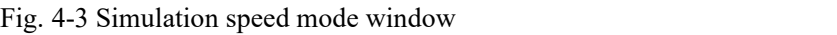

For convenience, some new names are used in the formula. Definitions:

AIN1\_in: AIN1 input voltage after filter and offset

AIN2 in: AIN2 input voltage after filter and offset

Analog out: Analog1 out or Analog2 out, depends on wiring and Analog Speed Con setting;

It's the result of AIN real input, filter, offset and deadband.

Final result:

Analog\_Speed control ON:

If Analog out is not limited by Analog Dead High or Analog Dead Low:

Target speed[rpm]=Analog\_out[V]\*Analog\_Speed\_Factor[rpm/V]; otherwise Target speed[rpm]=0.

Analog\_MaxTorque control ON:

```
Max torque[Nm]=Analog_out[V]*Analog_MaxT_Factor[Nm/V]
```
Example:

Setting: Analog1 Dead=1V, Analog1 Offset=2V, Analog Speed Factor=100rpm/V,

Analog Speed Con=1, Analog Dead High=0V; Analog Dead Low=0V;

Where AIN1 input voltage is 5V:

AIN1 in=5V-2V=3V, |AIN1 in| >Analog1 Dead, so Analog1 out=3V-1V=2V;

Target speed=2\*100=200rpm.

Where AIN1 input voltage is -5V:

AIN1 in=-5V-2V=-7V,  $|AIN1$  in|>Analog1 Dead, so Analog1 out=-7V+1V=-6V;

Target speed=-6\*100=-600rpm.

<span id="page-35-0"></span>4.2.2 DIN Speed mode

The Din Speed object window in PC software can be accessed from menu item **Controller->Control Modes->DIN Speed Mode.** 

To make the DIN Speed Mode available, at least one of the following has to be configured to DIN: **Din Vel Index0**, **Din Vel Index1**, **Din Vel Index2**.

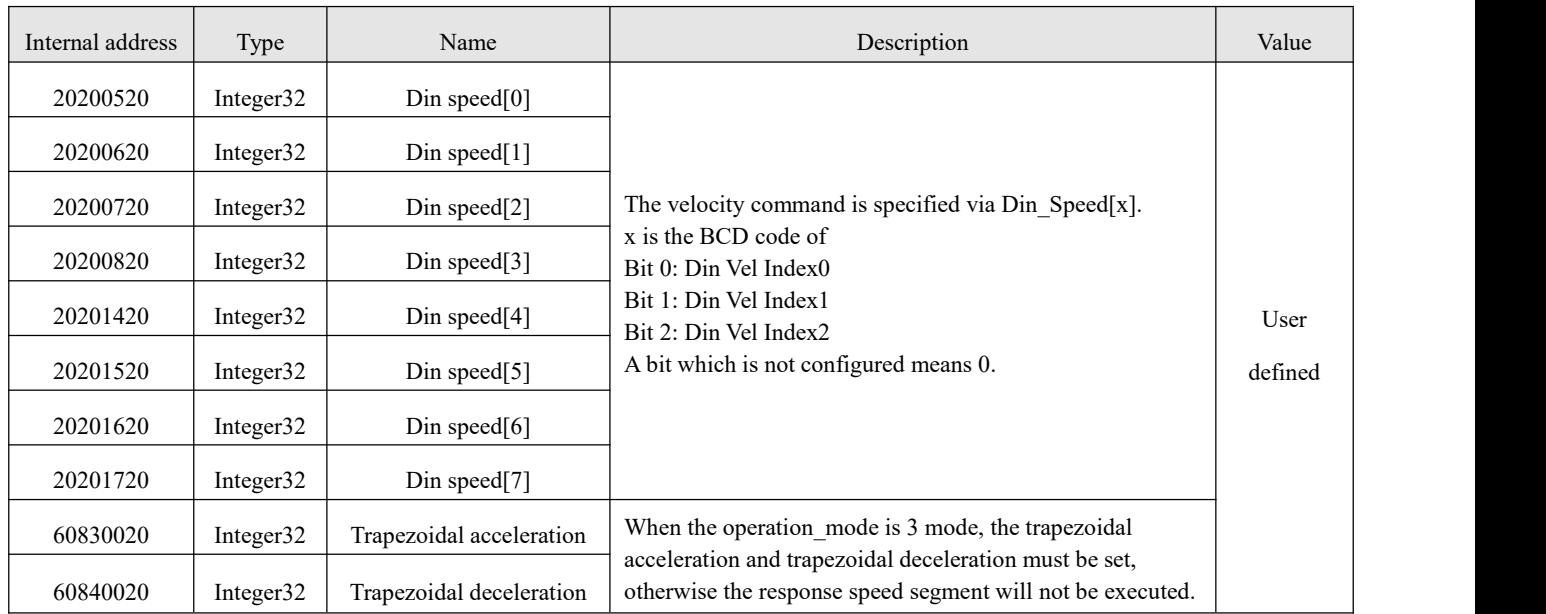

Table 4-5 DIN speed mode introduction

Table 4-6 DIN speed index Settings

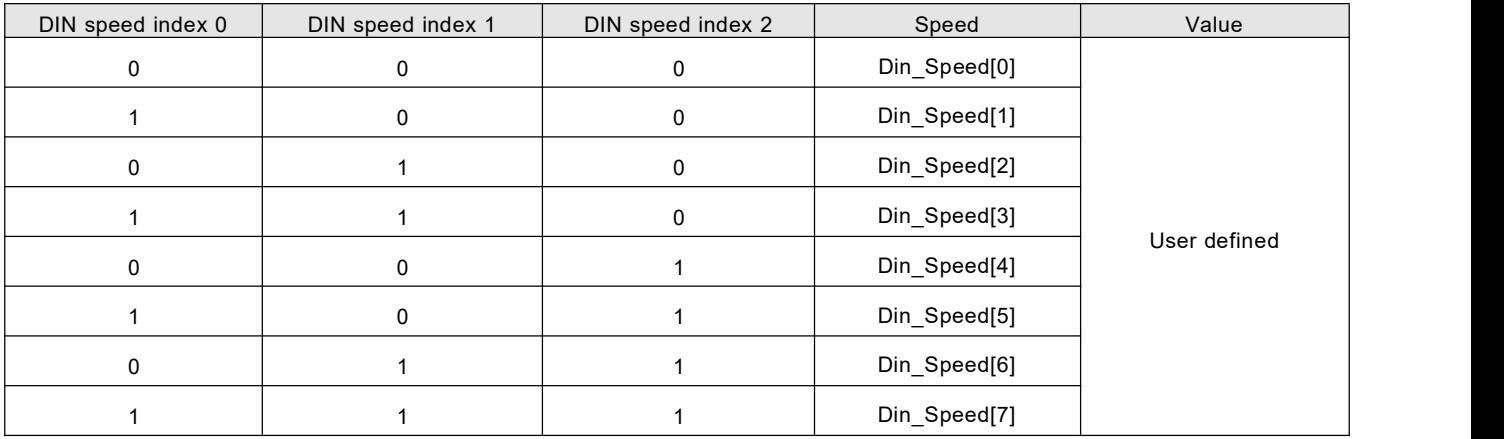

0 means the signal is off, 1 means the signal is on.

The following points need to be noted when activating DIN speed mode:

1.DIN speed mode is only available in 3 or -3 operation mode, invalid in other working modes.

2.Analog-speed control (250207) is 0, close the analog-speed channel.

3. The digital input in DIN defines at least one of DIN speed index 0, DIN speed index 1, DIN speed index 2 as a switching signal for the speed segment.

I/O configuration:

| Num              | Function            |               | × | Simulate | Real | Polarity | Internal |
|------------------|---------------------|---------------|---|----------|------|----------|----------|
| DIN1             | Enable              | $\rightarrow$ | × |          | ۰    |          |          |
| DIN2             | <b>Reset Errors</b> | >             | × |          | 6    |          |          |
| DIN <sub>3</sub> | Operate Mode Sel    | $\gt$         | × |          | ۰    |          |          |
| DIN <sub>4</sub> | Din Vel Index0      | $\rightarrow$ | × |          | ®    |          |          |
| DIN <sub>5</sub> | Din Vel Index1      | $\rightarrow$ | × |          | Ô.   |          |          |
| DIN6             | Din Vel Index2      | >>            | × |          |      |          |          |

Figure 4-4 IO configuration interface

|                | name       | data | unit |
|----------------|------------|------|------|
| 1              | Din_Speed0 |      | rpm  |
| $\overline{2}$ | Din_Speed1 |      | rpm  |
| 3              | Din_Speed2 |      | rpm  |
| 4              | Din_Speed3 |      | rpm  |
|                |            |      |      |
|                |            |      |      |
|                |            |      |      |
|                |            |      |      |
|                |            |      |      |
|                |            |      |      |
|                |            |      |      |
|                |            |      |      |
|                |            |      |      |
|                |            |      |      |
|                |            |      |      |

Figure 4-5 IO "DIN Speed Mode" window

When DIN Speed index 1 is valid, DIN speed index 0 and DIN speed index 2 are invalid, the drive will run at 500rpm in speed mode.

### <span id="page-36-0"></span>4.3 Torque mode (4)

In torque mode (4 mode), the driver will control the output torque of the motor set by the user during operation.

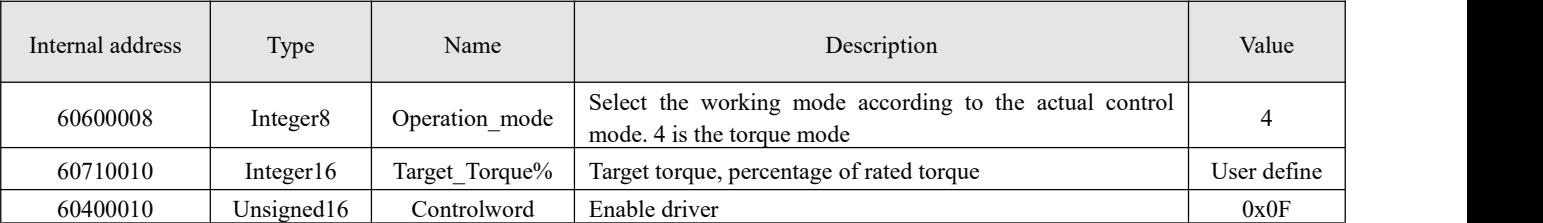

Table 4-7 torque mode related parameters

#### <span id="page-37-0"></span>4.3.1 Analog torque mode

In the analog torque mode, the torque of the motor controlled by the driver during operation is determined by the analog voltage input from the outside.

The analog torque object window in the PC software can be accessed via menu item **Controller**->**Control Modes**->**Analog Torque Mode**.

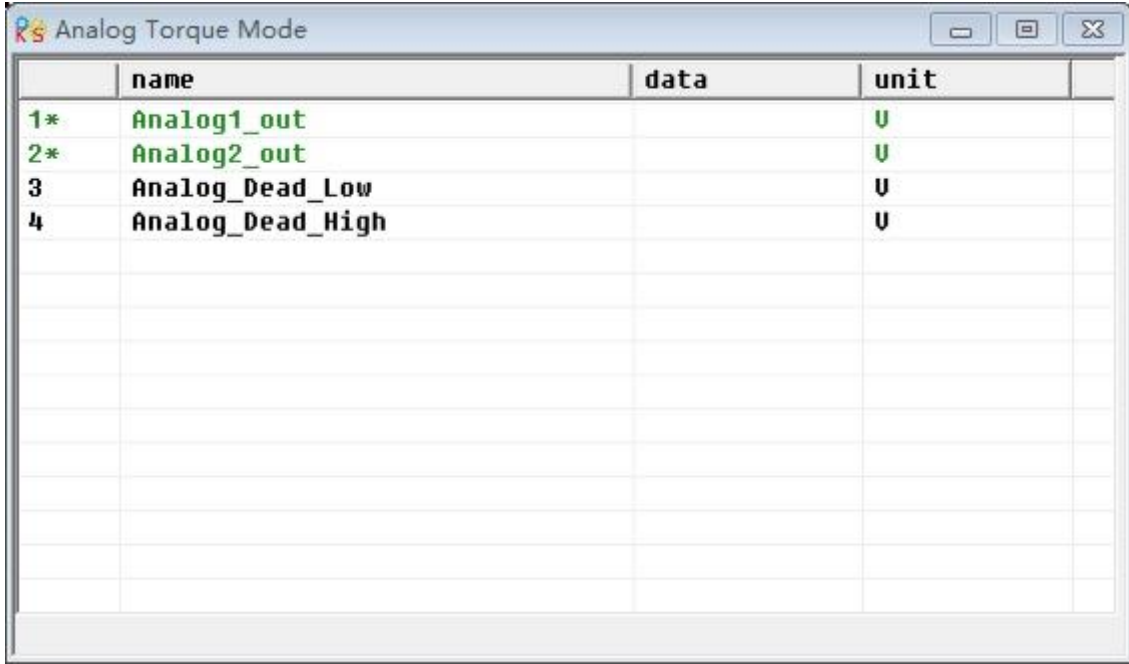

Figure 4-6 "Simulated Torque Mode" window

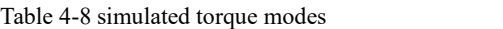

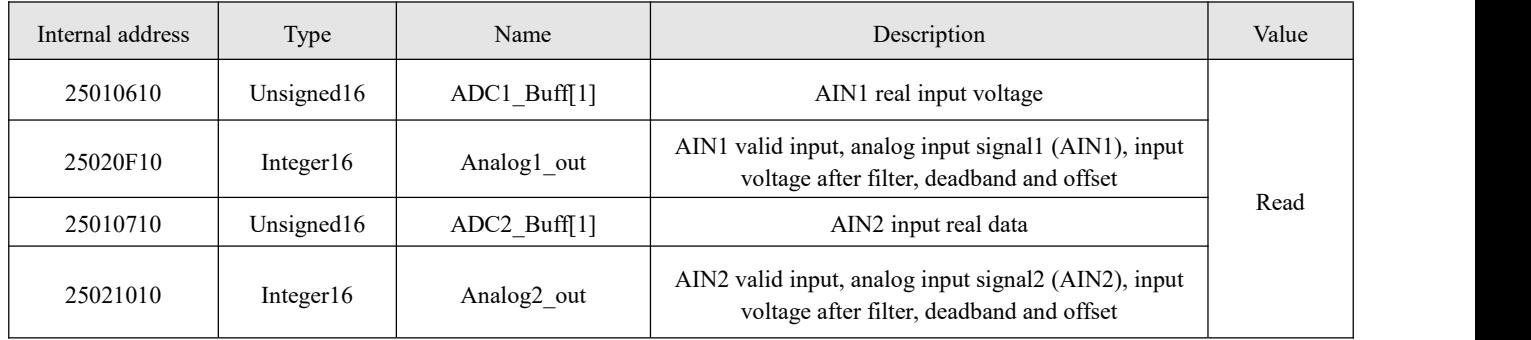

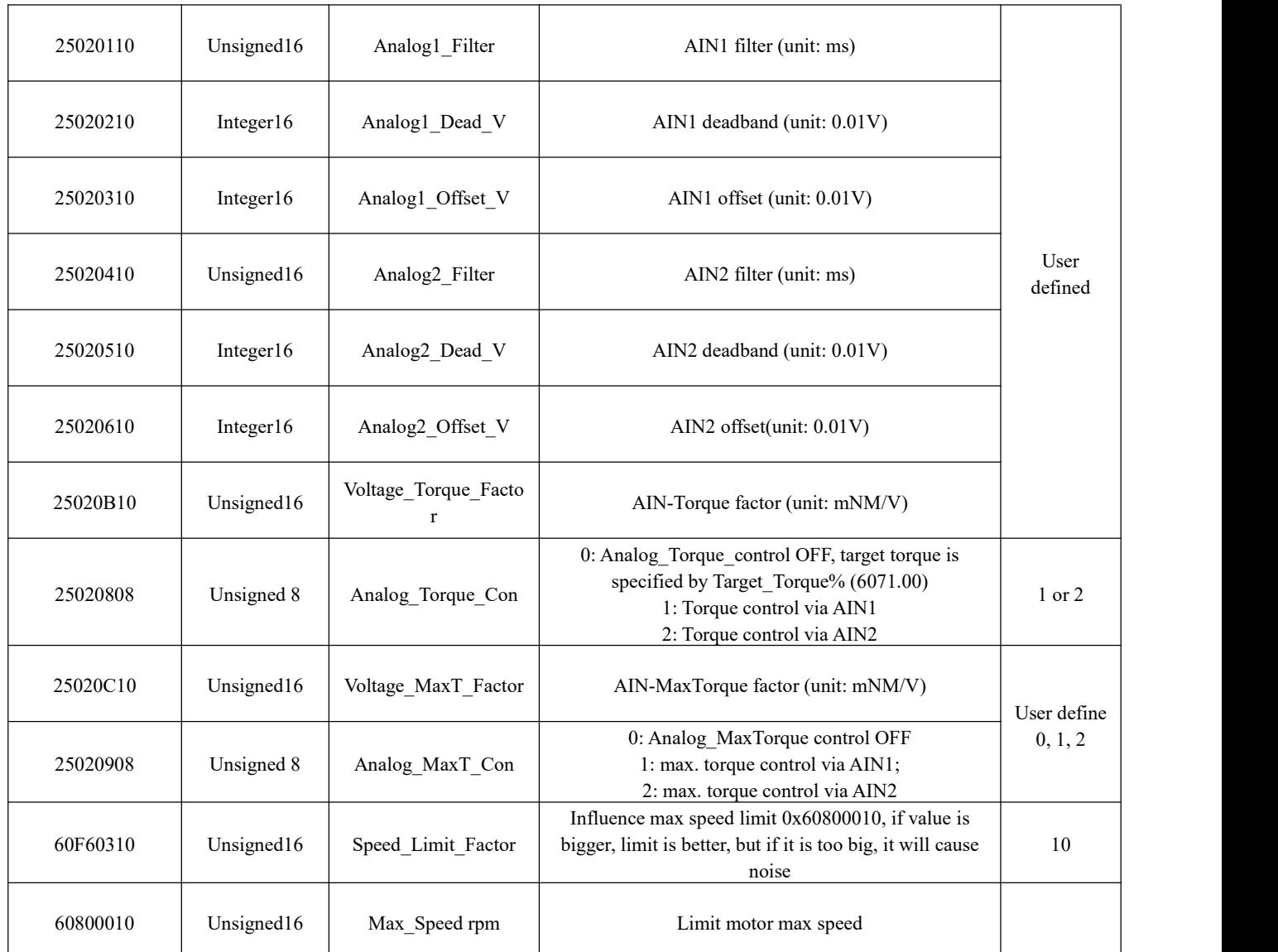

### **Note**

Analog MaxT Con is not only used in operation mode 4. All operation modes can use analog output to limit max torque output.

For convenience, some new names are used in the formula. The definitions are as follows:

AIN1 in: AIN1 input voltage after filter and offset.

AIN2\_in: AIN2 input voltage after filter and offset.

Analog out: Analog1 out or Analog2 out, depends on wiring and Analog Torque Con setting.

It's the result of AIN real input, filter, offset and deadband.

Final Result:

When Analog Torque control is ON, target

torque[Nm]=Analog\_out[V]\*Analog\_Torque\_Factor[Nm/V].

When Analog MaxTorque control is ON, max.

torque[Nm]=Analog\_out[V]\*Analog\_MaxT\_Factor[Nm/V].

# <span id="page-39-0"></span>4.4 Position mode (1)

In the position mode (1 mode), the driver control motor can be positioned in two ways: absolute position positioning and relative position positioning, and the speed and position instructions are controlled by the target position and ladder speed inside the driver.

Table 4-9 location mode parameters

| Internal<br>address | Type                   | Name            | Description                                                                                                    | Value                                                   |  |
|---------------------|------------------------|-----------------|----------------------------------------------------------------------------------------------------|---------------------------------------------------------|--|
| 60600008            | Integer8               | Operation Mode  | Way of control motor                                                                                                    |                                                         |  |
| 607A0020            | Integer <sub>32</sub>  | Target Position | Target absolute / relative position                                                                                                    | User defined                                            |  |
| 60810020            | Unsigned <sub>32</sub> | Profile Speed   | Profile speed for positioning                                                                                                    | User defined                                            |  |
| 60400010            | Unsigned16             | Controlword     | Switch from $0x2F$ to $0x3F$ : Absolute position;<br>Switch from 0x4F to 0x5F: Relative position<br>$0x103F$ : Immediate absolute positioning instruction<br>based on target position change | $0x2F \rightarrow 0x3F$<br><sub>or</sub><br>0x4F > 0x5F |  |

#### <span id="page-39-1"></span>4.4. 1 DIN position mode

First, when using the DIN position mode, at least one of the DIN position index 0, DIN position index 1, and DIN position index 2 must be defined in the I/O configuration as a switch signal for the position segment.

DIN position section can be opened through the **driver** -> **control mode** >**DIN position mode** in the upper computer software menu bar.

Table 4-10 DIN position mode introduction

| Internal<br>address | Type | Name         | Description                                                                 | Value   |
|---------------------|------|--------------|-----------------------------------------------------------------------------|---------|
| 2020.01             | 20   | Din $pos[0]$ | The speed instruction of the drive is specified by DIN                      |         |
| 2020.02             | 20   | Din $pos[1]$ | speed $[x]$ , where x is a BCD code consisting of the<br>following signals: |         |
| 2020.03             | 20   | Din $pos[2]$ | $\hat{\mathbb{Q}}$ 0: Din pos[0];                                           | User    |
| 2020.04             | 20   | Din $pos[3]$ | $\hat{\boxtimes}$ 1: Din_pos[1] ;                                           | defined |
| 2020.10             | 20   | Din $pos[4]$ | $\hat{\boxtimes}$ 2: Din pos[2];                                            |         |
| 2020.11             | 20   | Din $pos[5]$ | The case where the digits are all 0 cannot occur;                           |         |

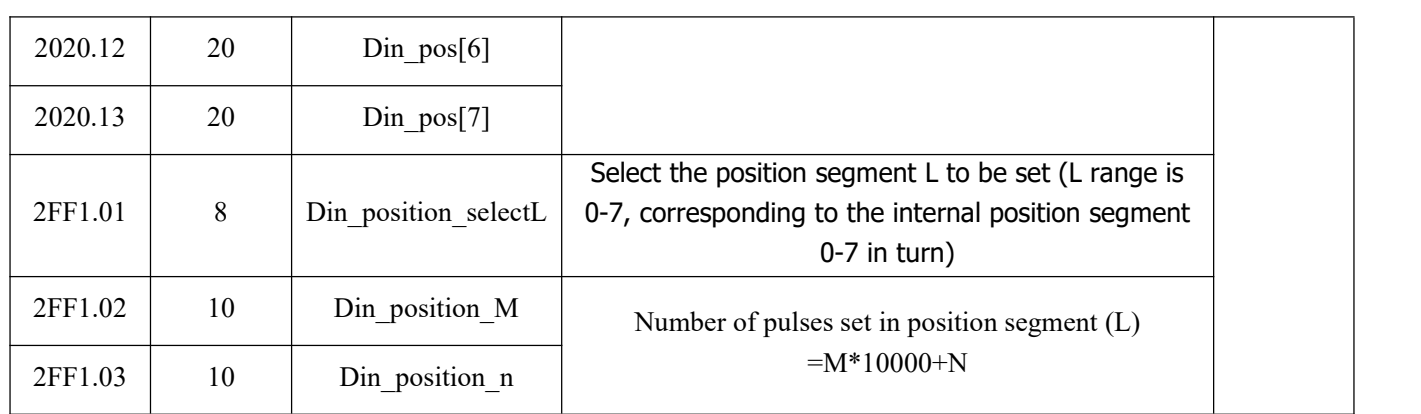

For example:

The configuration interface of I/O is shown in the following figure:

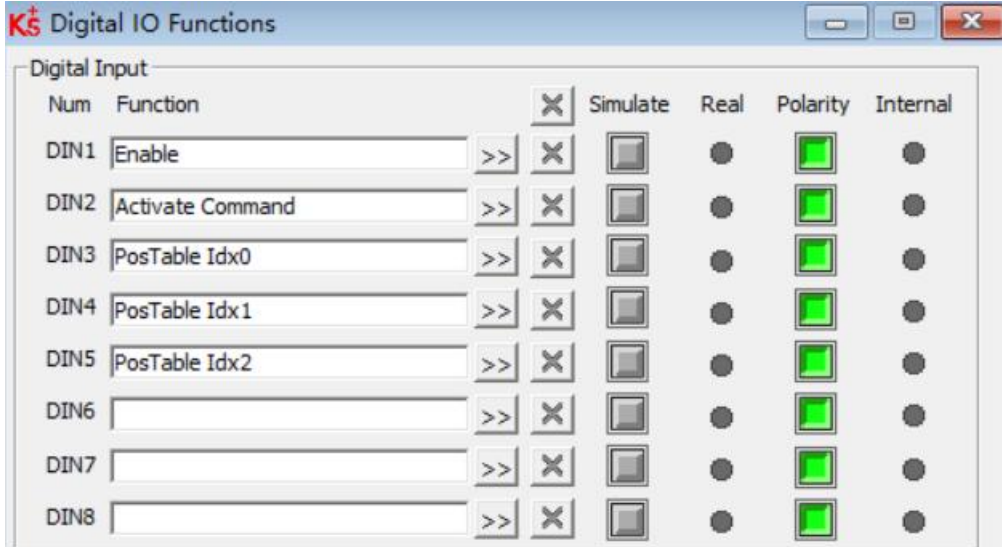

Figure 4-7 DIN configuration interface

Table 4-11 Relative Settings for DIN Position Mode

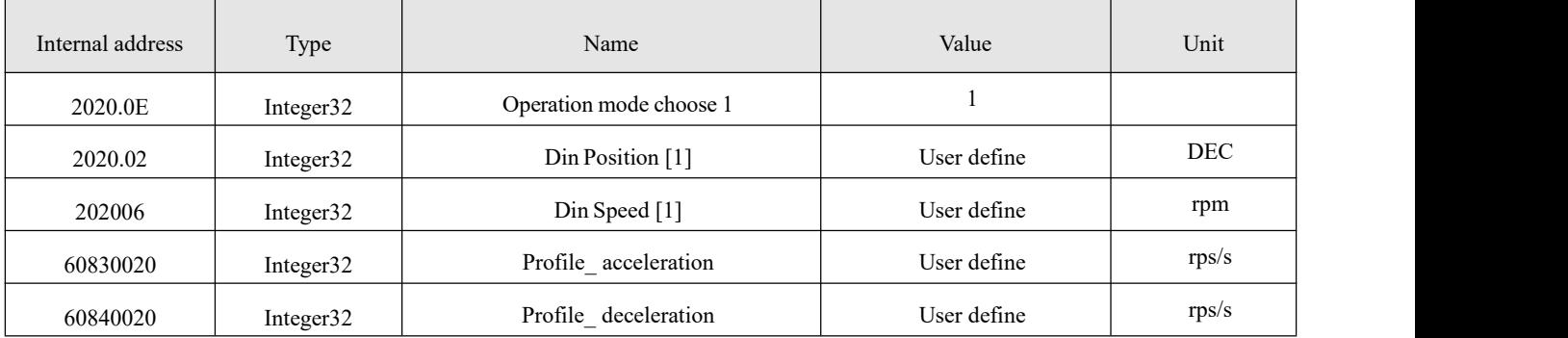

After enabling, select the location segment to go, the simulation instruction is activated, and the driver executes the selected location segment program.

# <span id="page-41-0"></span>4.5 Pulse mode (-4)

In the pulse mode, the target velocity command is specified via the pulse input with gear ratio.

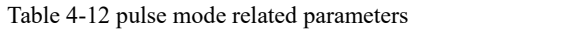

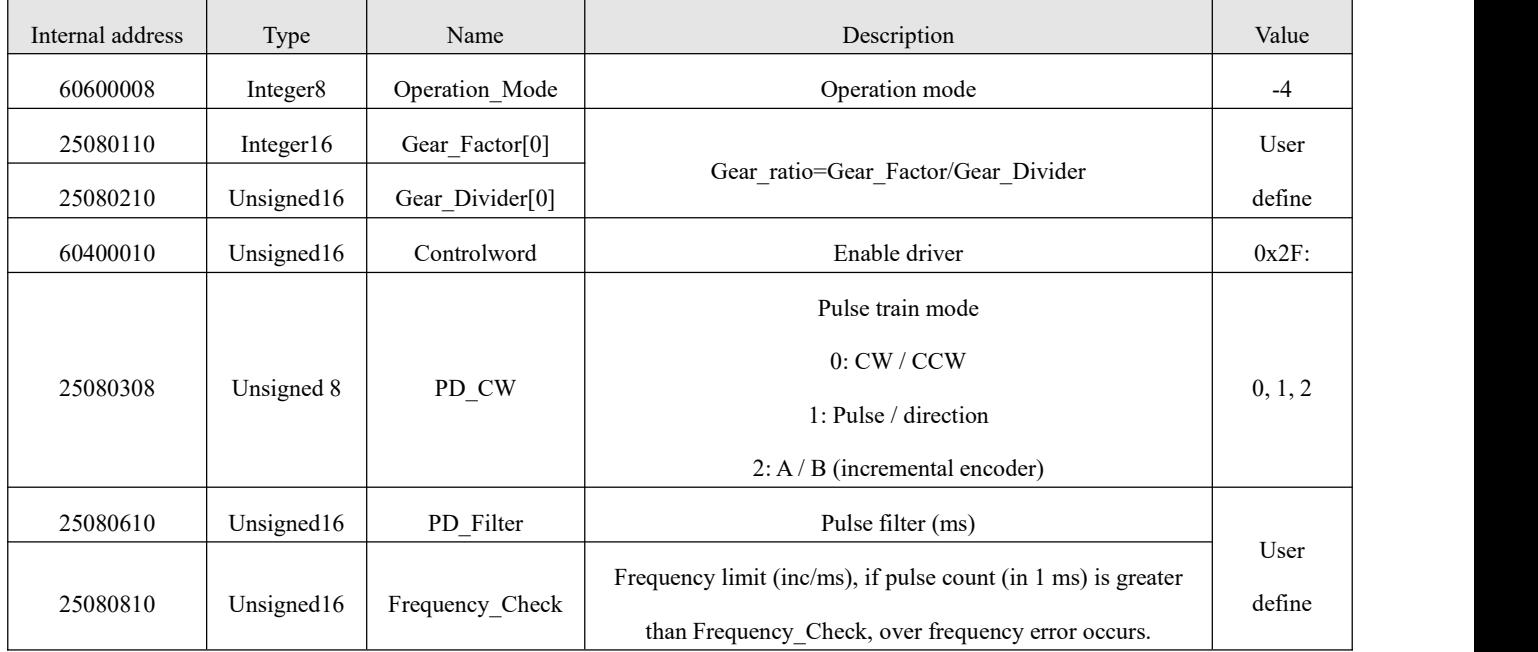

Table 4-13 Pulse Input Supported by Driver

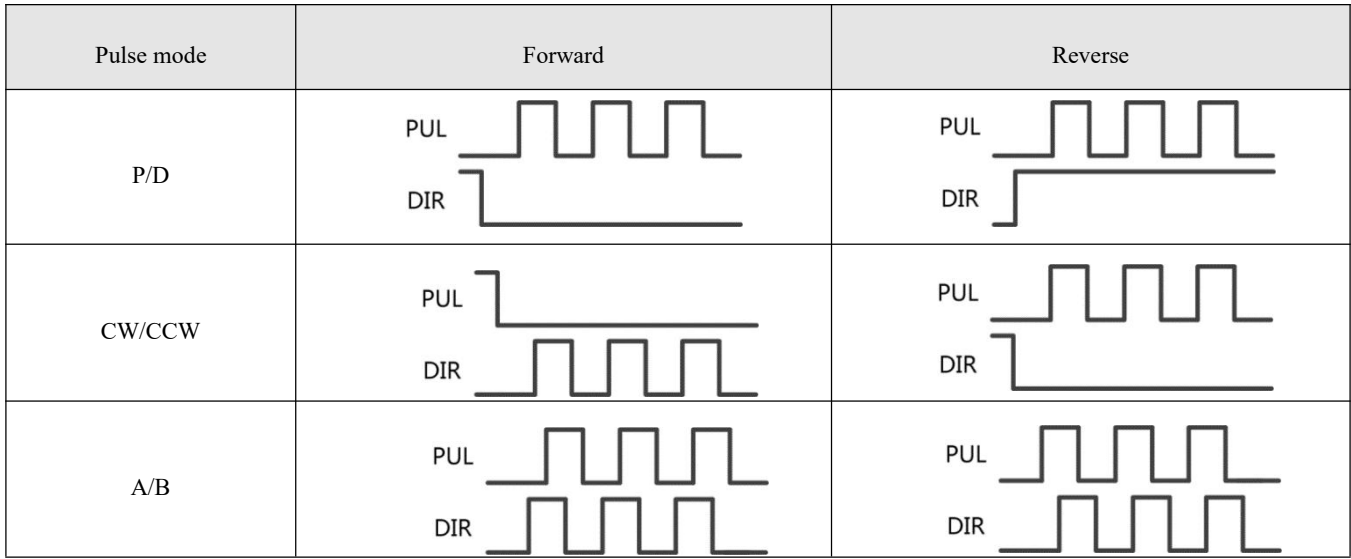

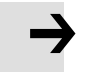

### **Note**

Forward means positive position counting' s defaulted to the CCW direction. You can set Invert\_Dir(607E.00) to 1 in order to invert the direction of motor shaft rotation.

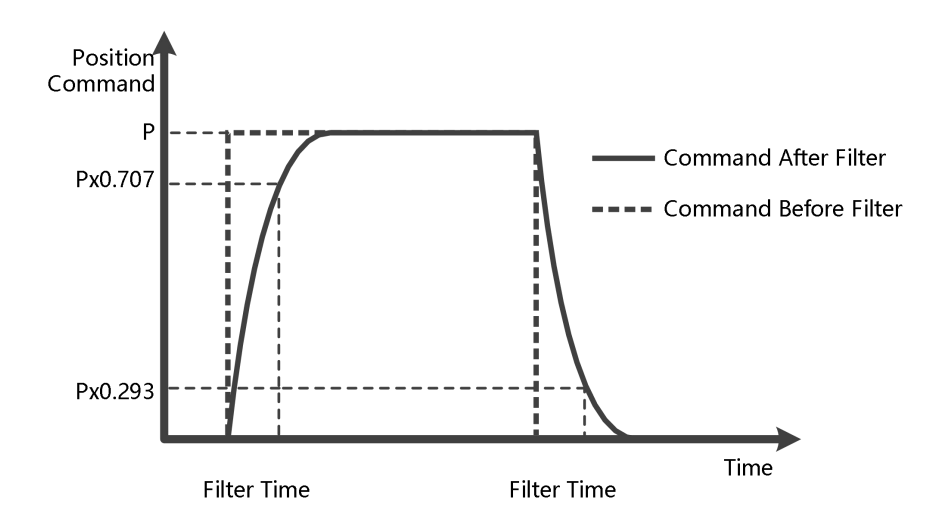

Fig. 4-8 Illustration of Pulse Filtering

## <span id="page-42-0"></span>4.6 Homing mode (6)

In some applications, the system requires the mechanical load to start from the same position every time it moves, so the user can satisfy this requirement by using the origin pattern.In the origin mode, the user can define an origin or zero to ensure that the mechanical load runs from the same origin each time. The operation interface oforigin mode can be opened by the **Menu** -> **Driver** >**Control modes** ->**Homing definition** entry. The operation interface after opening is shown as follow:

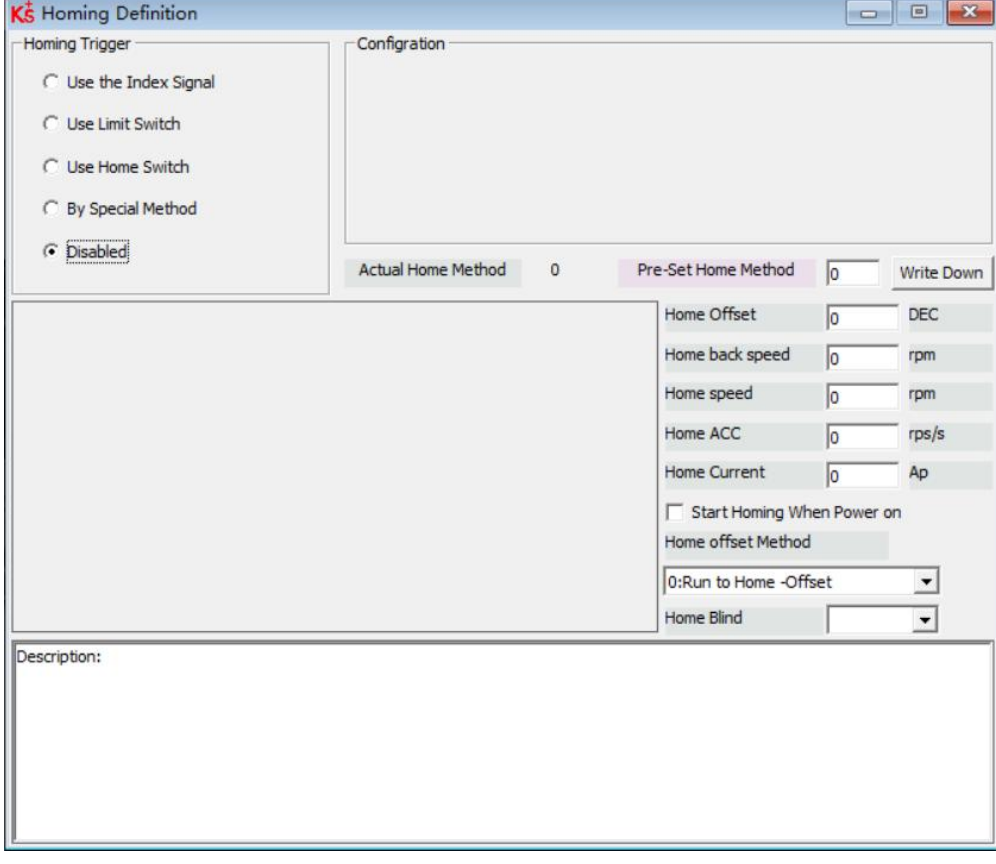

Figure 4-9 Interface of origin definition

Select a home triggerunder **Homing Trigger**. The related items appear in the **configuration** area. Select a suitable item according to mechanical design and wiring. The Appropriate homing\_method then appears in the **Pre-Set Home Method** box. If **Disabled** is selected under homing trigger, you enter a number directly to the **Pre-Set Home Method** field. Click to set it to the controller.

The corresponding diagram of the Pre-Set Home method appears in the middle area.

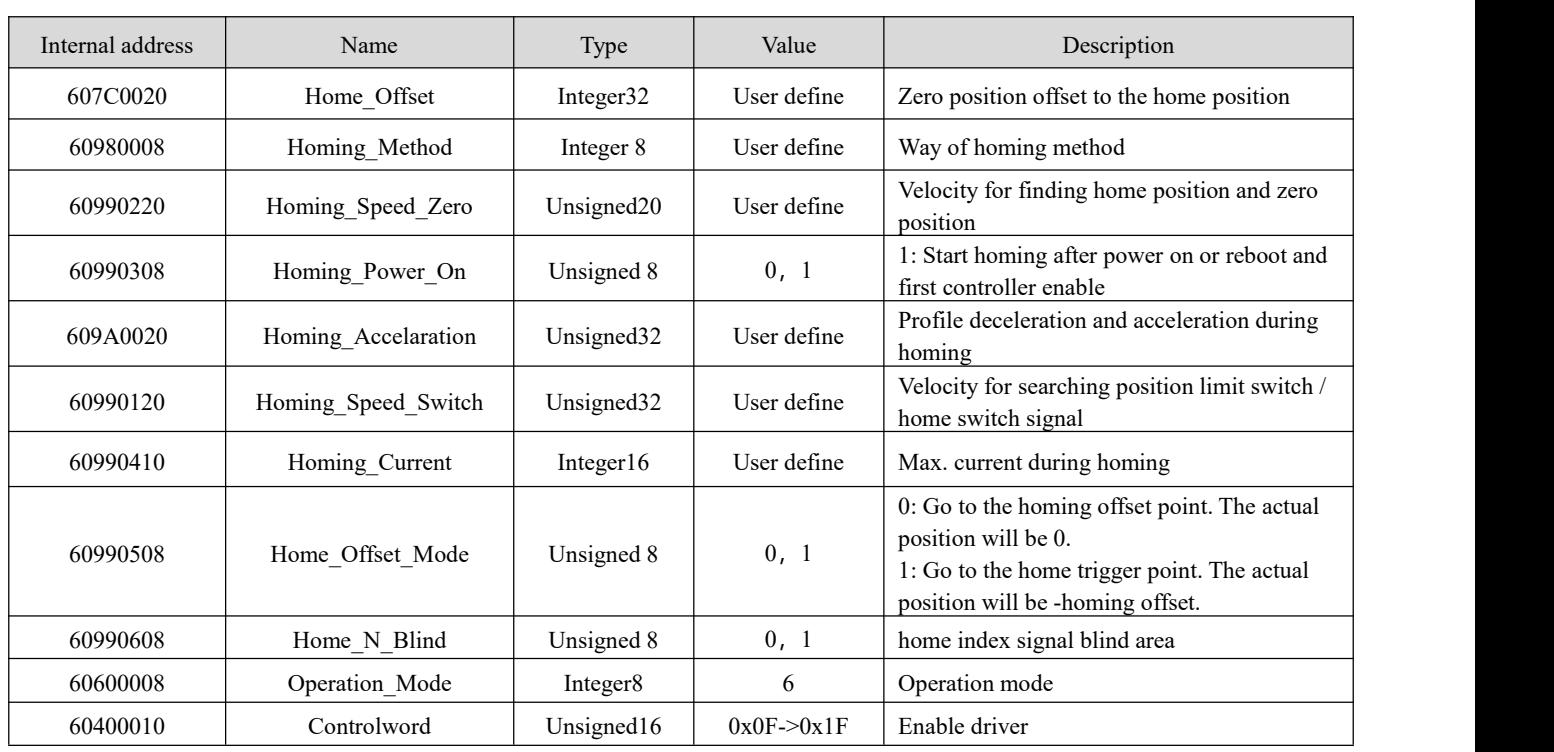

Tabe 4-14 Description of origin mode parameters

Home N Blind:

If the homing method needs home signal (position limit / home switch) and index signal, Home N Blind function can avoid the homing result being different with the same mechanics, when the Index signal is very close to the home signal. By setting to 1 before homing, the controller detects a suitable blind window for homing automatically. It can be used to assure that homing results are always the same.

During homing, the index signal inside this blind window is ignored after the home signal is found. Home N Blind  $(0:0$ rev;1:0.25rev;2:0.5rev) is defaulted to 0. If it's set to 1, it's changed to 0 or 2 after homing depending on the index signal position relative to the homing signal.This parameter needs to be saved. If the mechanical assembly is changed or the motor has been replaced, just set it to 1 again for initial homing.

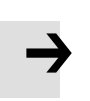

#### **Note**

Homing Power On=1 causes the motor to start rotating as soon as the controller is enabled after power on or reboot. Consider all safety issues before using.

Table 4-14 Introduction of various origin modes

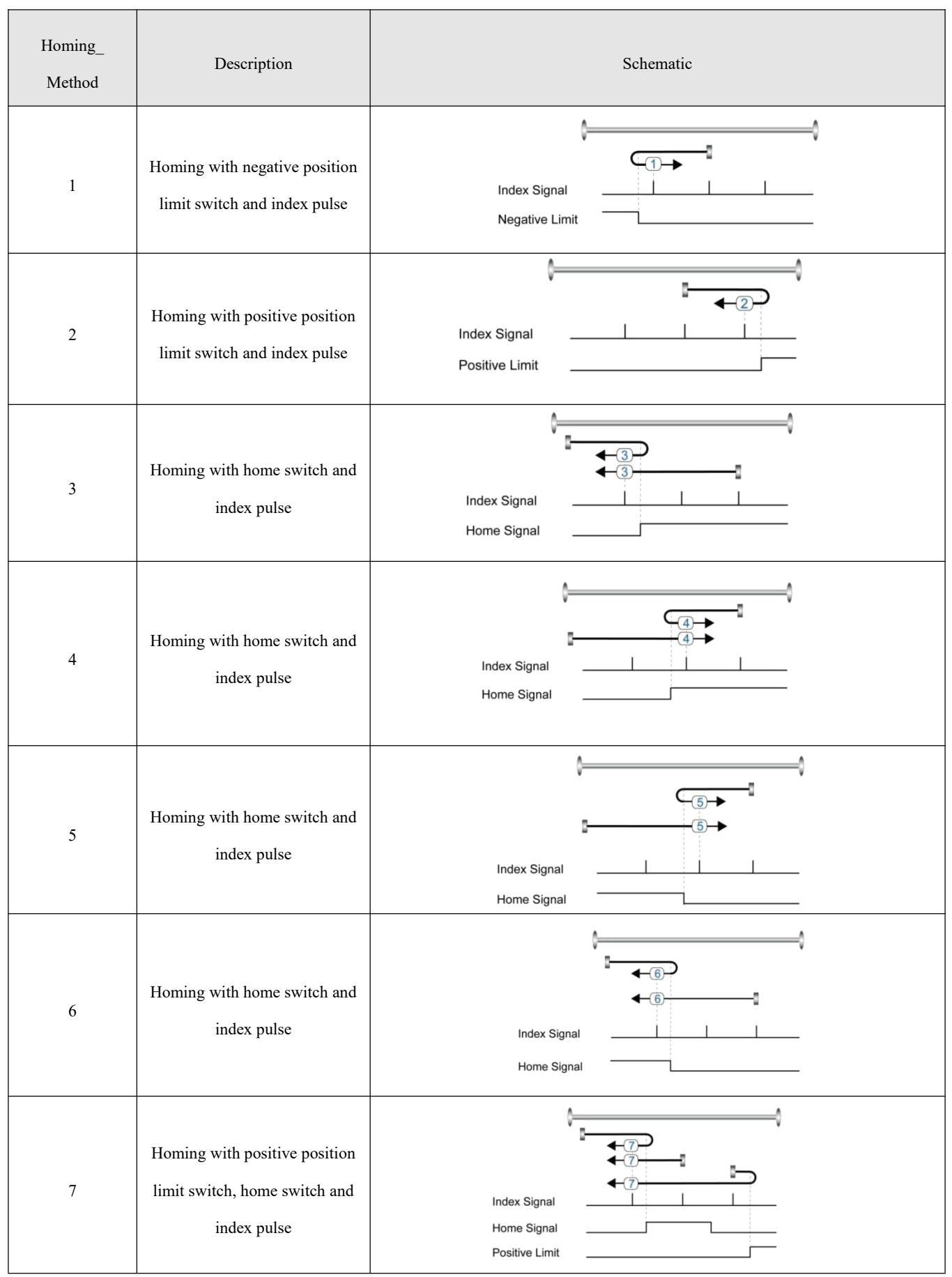

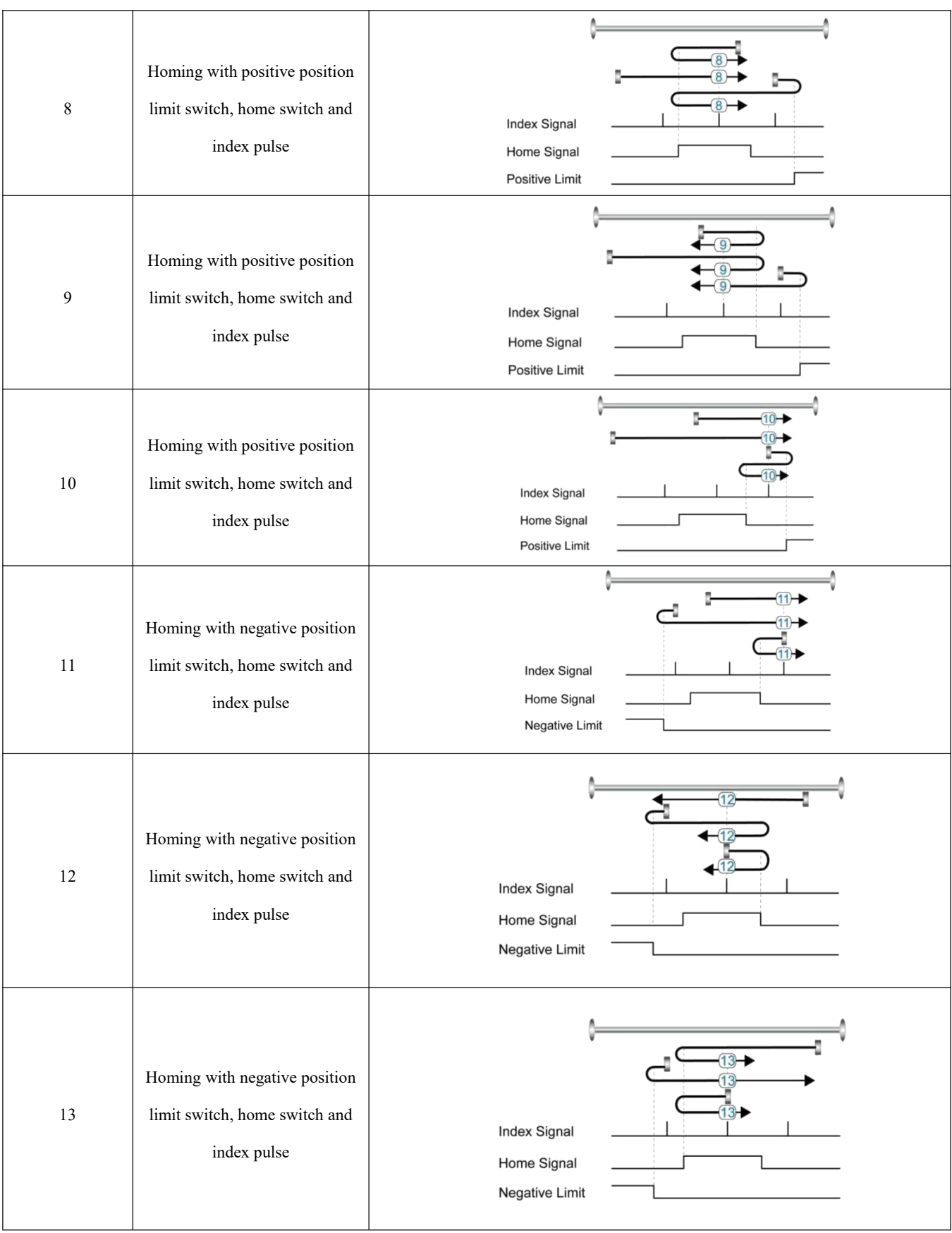

![](_page_46_Picture_112.jpeg)

![](_page_47_Figure_1.jpeg)

![](_page_48_Figure_1.jpeg)

# <span id="page-49-0"></span>**Capter 5 Performance Adjustment**

Fig. 5-1 is the control structure diagram of the servo system. It can be seen from the diagram that the servo system generally includes three control loops: current loop, velocity loop and position loop. For the servo system, good control loop parameters can improve the service performance of the servo, can better meet the field process requirements.Therefore, it is necessary to adjust good control loop parameters.

The parameters of speed loop and position loop should be adjusted during debugging.The speed loop parameters are related to the load inertia of the entire mechanical system converted to the motor shaft.The position loop is the outermost control loop of the servo system, which is related to the motor action mode, i.e. field application. The current loop is the innermost control loop in the servo system, and its parameters are related to the motor parameters.After the correct configuration of the motor, the system will default current loop parameters as the best parameters of the equipped motor, so there is no need to adjust again.

![](_page_49_Figure_4.jpeg)

Fig. 5-1 servo system control structure block diagram

- kaf: Position loop acceleration is fed forward
	- kvp: Velocity loop proportional gain
- kvi: Velocity loop integral gain
- kpp: Proportional gain of position loop

### <span id="page-50-0"></span>5.1 Tuning of velocity loop

![](_page_50_Picture_859.jpeg)

![](_page_50_Picture_860.jpeg)

Step of Velocity loop tuning is shown below:

#### **Velocity feedback filter adjustment**

The velocity feedback filter can reduce noise that comes from the feedback path, e.g. reduce encoder resolution noise.

The velocity feedback filter can be configured as 1st and 2nd order via the Speed\_Mode for different applications.

The 1st order filter reduces noise to a lesser extent, but its also results in less phase shifting so that velocity loop gain can be set higher. The 2nd order filter reduces noise to a greater extent, but its also results in more phase shifting so that velocity loop gain can be limited.

Normally, if the machine is stiff and light, we can use the 1st feedback filter or disable the feedback filter. If the machine is soft and heavy, we can use the 2nd order filter.<br>If there's too much motor noise when velocity loop gain is adjusted, velocity loop feedback

filter parameter Speed\_Fb\_N can be reduced accordingly. However, velocity loop feedback filter bandwidth F must be more than twice as large as the velocity loop bandwidth. Otherwise, it may cause oscillation. Velocity loop feedback filter bandwidth F=Speed\_Fb\_N\*20+100 [Hz].

#### **Output filter adjustment**

The output filter is a 1st order torque filter. It can reduce the velocity control loop to output high frequency torque, which may stimulate overall system resonance.

The user can try to adjust Output Filter N from small to large in order to reduce noise.

The filter bandwidth can be calculated using the following formula.

$$
\frac{1}{2} \frac{\ln\left(1 - \frac{1}{Output\_Filter\_N}\right)}{Ts \pi}, Ts = 62.5 us
$$

#### **Velocity loop bandwidth calculation**

Use the following formula to calculate velocity loop bandwidth:

$$
kvp = \frac{1.85335808010^5 J\pi^2 Fbw}{I_{Max} ktencoder}
$$

kt motor torque constant, unit: Nm/Arms\*100

J inertia, unit: kg\*m^2\*10^6

Fbw Velocity loop bandwidth, unit: Hz

Imax max motor current I max(6510.03) as DEC value

encoder resolution of the encoder

#### **Integral gain adjustment**

Integral gain is used to eliminate static error. It can boost velocity loop low frequency gain, and increased integral gain can reduce low frequency disturbance response.

Normally, if the machine has considerable friction, integral gain (kvi) should be set to a higher value.

If the entire system needs to respond quickly, integral should be set to a small value or even 0, and the gain switch should be used.

#### **Adjust Kvi\_sum\_limit**

Normally the default value is fine. This parameter should be added if the application system has a big extend force, or should be reduced if the output current is easily saturation and the saturation output current will cause some low frequency oscillation.

### <span id="page-52-0"></span>5.2 Tuning of position loop

Table 5-2 List of position loop parameters

![](_page_52_Picture_732.jpeg)

Step of Position loop tuning is shown below:

#### **Position loop proportional gain adjustment**

Increasing position loop proportional gain can improve position loop bandwidth, thus reducing positioning time and following error, but setting it too high will cause noise or even oscillation. It must be set according to load conditions. Kpp = 103 \* Pc\_Loop\_BW, Pc\_Loop\_BW is position loop bandwidth. Position loop bandwidth cannot exceed velocity loop bandwidth. Recommended velocity loop bandwidth: Pc\_Loop\_BW<Vc\_Loop\_BW / 4, Vc\_Loop\_BW.

#### **Position loop velocity feedforward adjustment**

Increasing the position loop velocity feedforward can reduce position following error, but can result in increased overshooting. If the position command signal is not smooth, reducing position loop velocity feedforward can reduce motor oscillation.

The velocity feedforward function can be treated as the upper controller (e.g. PLC) have a chance to directly control the velocity in a position operation mode. In fact this function will expend part of the velocity loop response ability, so if the setting can't match the position loop proportional gain and the velocity loop bandwidth, the overshot will happen.

Besides, the velocity which feedforward to the velocity loop may be not smooth, and with some noise signal inside, so big velocity feedforward value will also amplified the noise.

#### **Position loop acceleration feedforward**

It is not recommended that the user adjust this parameter. If very high position loop gain is required, acceleration feedforward K Acc FF can be adjusted appropriately to improve performance.

The acceleration feedforward function can be treat as the upper controller (e.g. PLC) have a chance to directly control the torque in a position operation mode. in fact this function will expend part of the current loop response ability, so if the setting can ' t match the position loop proportional gain and the velocity loop bandwidth, the overshot will happen.

Besides, the acceleration which feedforward to the current loop can be not smooth, and with some noise signal inside, so big acceleration feedforward value will also amplified the noise.

Acceleration feedforward can be calculated with the following formula:

ACC\_%=6746518/ K\_Acc\_FF/EASY\_KLOAD\*100

ACC %: the percentage which will be used for acceleration feedforward.

K Acc FF(60FB.03): the final internal factor for calculating feedforward.

EASY\_KLOAD(3040.07): the load factor which is calculated from auto-tuning or the right inertia ratio input.

#### **Note**

The smaller the K Acc FF, the stronger the acceleration feedforward.

#### **Smoothing filter**

The smoothing filter is a moving average filter. It filters the velocity command coming from the velocity generator and makes the velocity and position commands more smooth. As a consequence, the velocity command will be delayed in the controller. So for some applications likeCNC, it' s better not to use this filter and to accomplish smoothing with the CNC controller.

The smoothing filter can reduce machine impact by smoothing the command. The Pos Filter N parameter define the time constant of this filter in ms. Normally, if the machine system oscillates when it starts and stops, a larger Pos\_Filter\_N is suggested.

#### **Notch filter**

The notch filter can suppress resonance by reducing gain around the resonant frequency.

Antiresonant frequency=Notch\_N\*10+100

Setting Notch On to 1 turns on the notch filter. If the resonant frequency is unknown, the user can set the maximum value of the d2.14 current command small, so that the amplitude of system oscillation lies within an acceptable range, and then try to adjust Notch\_N and observe whether the resonance disappears.

Resonant frequency can be measured roughly according to the Iq curve when resonance occurs on the software oscilloscope.

![](_page_54_Picture_466.jpeg)

#### Table 5-3 List of notch filter parameters

### <span id="page-54-0"></span>5.3 Factors which influence tuning results

The control command is created by the upper controller (e.g. PLC):

The control command should be smooth as much as possible, and must be correct. For example, the control command should not create the acceleration commands (inside the position commands) that the motor cannot provide. Also, the control command should follow the bandwidth limit of the control loop.

#### The machine design:

In the actual application, performance is normally limited by the machine. Gaps in the gears, soft connection in the belts, friction in the rail, resonance in the system – all of these can influence final control

performance. Control performance affects the machine' s final performance, as well as precision, responsiveness and stability. However, final machine performance is not only determined by control performance.

# <span id="page-55-0"></span>**Capter 6 Alarms and troubleshooting**

When driver generate an alarm, red light, ERR, will shine.

If you need more detailed information about errors and error history, please connect the controller to the PC via RS232.

![](_page_55_Picture_865.jpeg)

![](_page_55_Picture_866.jpeg)

![](_page_56_Picture_928.jpeg)

![](_page_57_Picture_782.jpeg)

#### Table 6-2 error status word 2 alarm code

![](_page_57_Picture_783.jpeg)

![](_page_58_Picture_367.jpeg)

![](_page_58_Picture_368.jpeg)

# <span id="page-59-0"></span>**Appendix 1 Control terminal wire making instructions**

OD series with the product distribution of each port of the plug terminals and pins, need to cooperate with the use of wire and DuPont terminal pressure pliers as the cable.

Stamping steps:

Step 1: Prepare the wire pressing tool, DuPont terminal wire pressing pliers, recommended brand: Taiwan Baogong, model: CP-384N.

Step 2: first open the presser and insert the presser terminal into the presser.The terminal is aligned with the left edge of the pliers, and the right side shows a section as shown in the figure below.

![](_page_59_Picture_6.jpeg)

Step 3: peel the wire harness off the insulation layer, close up and sort it out, and plug it into the terminal from the left side of the pliers.Make sure the wire is in place and press the handle of the wire clamp on the clamping terminal.

![](_page_59_Picture_8.jpeg)

Step 4: the following figure is the pressure connection terminal, it can be inserted into the corresponding terminal plug.

![](_page_60_Picture_2.jpeg)

![](_page_60_Figure_3.jpeg)

Fig. 1 X1 and X2 interface metal pins specification

![](_page_61_Figure_1.jpeg)

Figure 2 X3 bus communication interface metal pin specifications

![](_page_61_Figure_3.jpeg)

Fig. 3 Specification of metal pins for X4RS232 communication interface

![](_page_61_Figure_5.jpeg)

Fig. 4 Schematic diagram of needle pressing

### Note

Refer to Table 3-2 for external wiring methods in Section 3-2 for cable specifications